2825

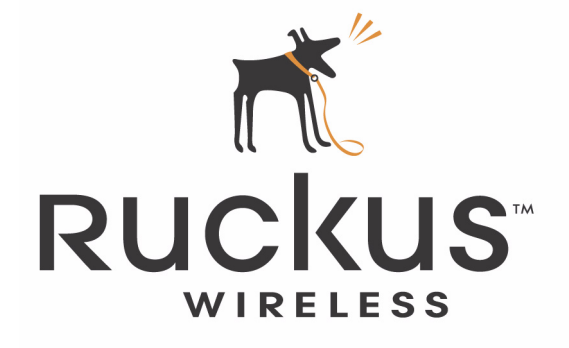

# **Ruckus Wireless 2825 Wireless Multimedia Router and 2111 Wireless Multimedia Adapter**

Part number: USM-2825-RKS1-121206-01

January 2007

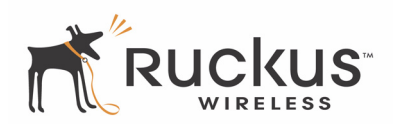

Copyright © 2007 Ruckus Wireless, Inc. All rights reserved. January 2007.

#### **Trademarks**

Ruckus Wireless 2825, BeamFlex™, MediaFlex™, MediaFlex 2900 Multimedia Access Point, MediaFlex 2501 Multimedia Wireless Adapter, 2825 Wireless Multimedia Router, 2111 Wireless Multimedia Adapter, and 2211 Metro Broadband Gateway are trademarks of Ruckus Wireless Web Interface

All other brands and product names are registered trademarks of their respective holders.

#### **Statement of Conditions**

In the interest of improving internal design, operational function, and/or reliability, Ruckus Wireless, Inc. reserves the right to make changes to the products described in this document without notice.

Ruckus Wireless, Inc. does not assume any liability that may occur due to the use or application of the product(s) or circuit layout(s) described herein.

#### **Federal Communications Commission (FCC) Compliance Notice: Radio Frequency Notice**

The device has met the FCC 15.247 requirement. In order to comply with the FCC RF exposure requirement, the user must keep 20cm away from the antenna.

This device has been tested and found to comply with the limits for a Class B digital device, pursuant to part 15 of the FCC Rules. These limits are designed to provide reasonable protection against harmful interference in a residential installation. This device generates, uses, and can radiate radio frequency energy and, if not installed and used in accordance with the instructions, may cause harmful interference to radio communications. However, there is no guarantee that interference will not occur in a particular installation. If this device does cause harmful interference to radio or television reception, which can be determined by turning the equipment off and on, the user is encouraged to try to correct the interference by one or more of the following measures:

- Reorient or relocate the receiving antenna.
- Increase the separation between the equipment and receiver.
- Connect the equipment into an outlet on a circuit different from that to which the receiver is connected.
- Consult the dealer or an experienced radio/TV technician for help.

Changes or modifications not expressly approved by the party responsible for compliance could void the user's authority to operate the equipment.

#### **Information to the user**

The user's manual or instruction manual for an intentional or unintentional radiator shall caution the user that changes or modifications not expressly approved by the party responsible for compliance could void the user's authority to operate the equipment. In cases where the manual is provided only in a form other than paper, such as on a computer disk or over the Internet, the information required by this section may be included in the manual in that alternative form, provided the user can reasonably be expected to have the capability to access information in that form.

#### **EN 55 022 Declaration of Conformance**

This is to certify that the 2825 Wireless Multimedia Router and the 2111 Wireless Multimedia Adapter are shielded against the generation of radio interference in accordance with the application of Council Directive 89/336/EEC, Article 4a. Conformity is declared by the application of EN 55 022 Class B (CISPR 22).

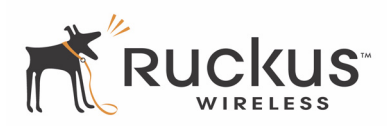

# **Contents**

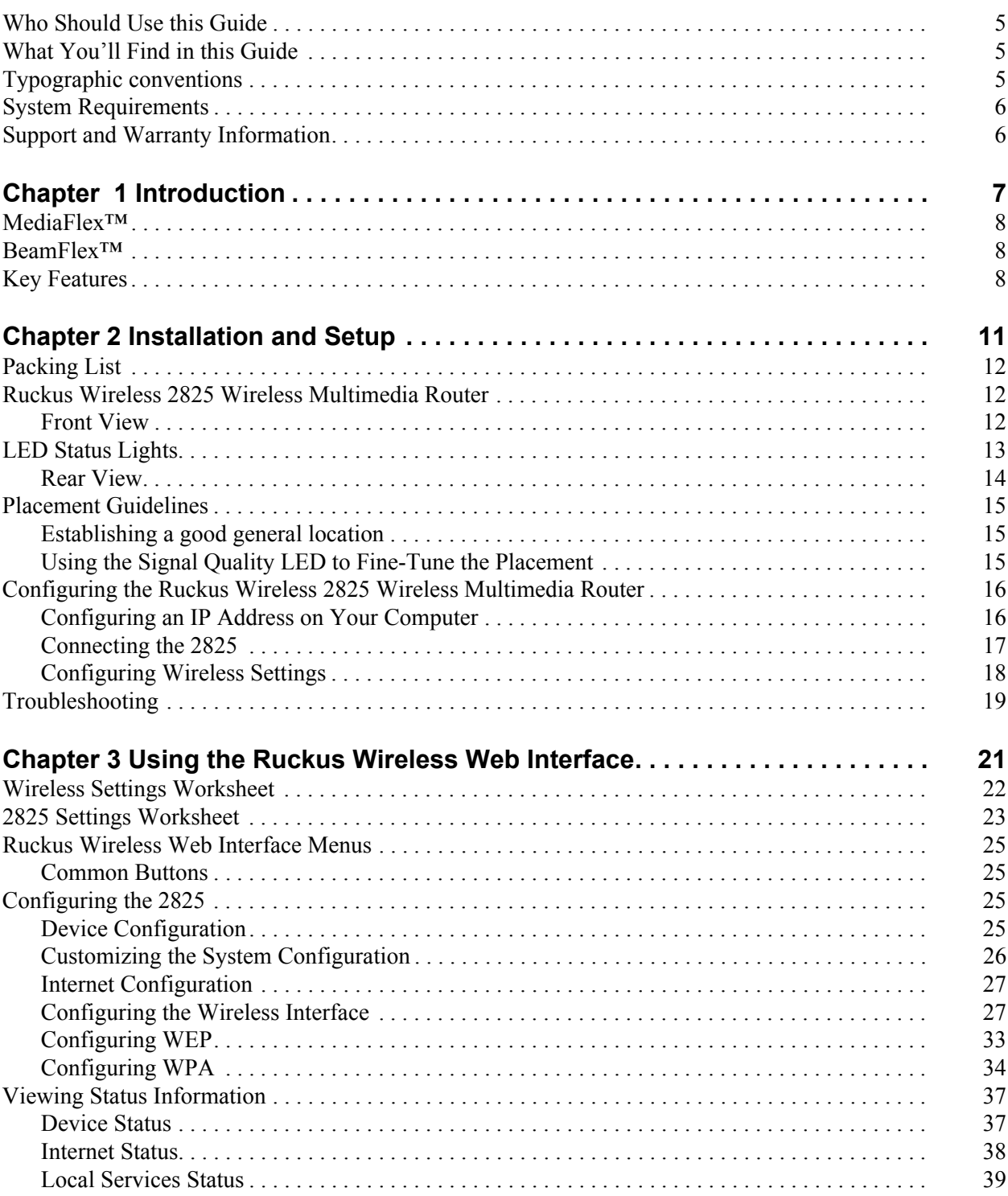

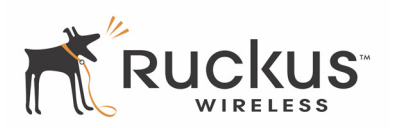

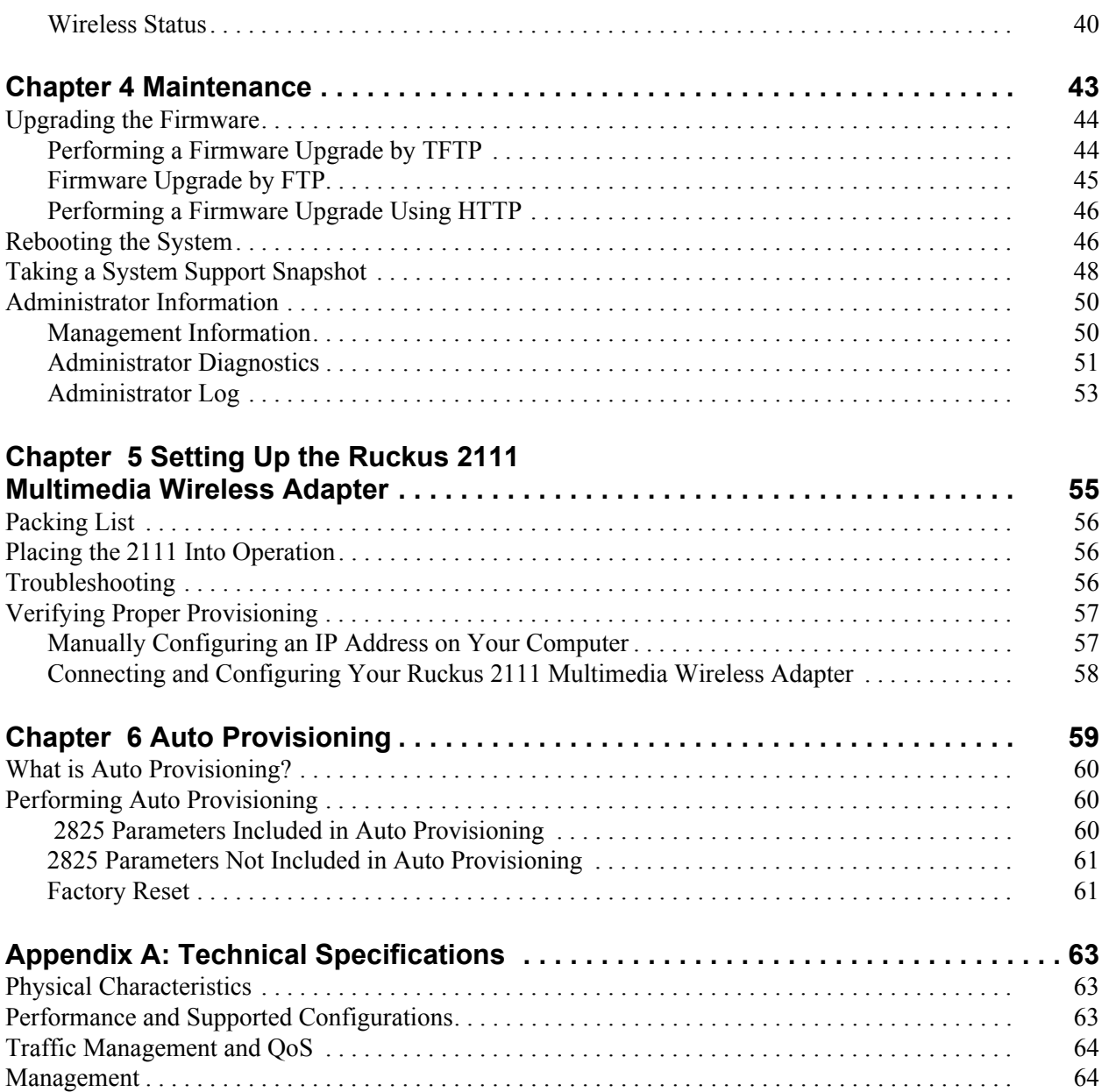

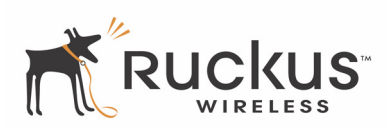

# **Preface**

This Ruckus Wireless 2825 Wireless Multimedia Router User's Guide will help you understand the Ruckus Wireless 2825 Wireless Multimedia Router—how to install it, and configure it using the Ruckus Wireless Web Interface.

## <span id="page-4-0"></span>**Who Should Use this Guide**

This User's Guide assumes that the reader has basic to intermediate computer and Internet skills. All the basic computer networking, Internet, and other information required to configure this device is provided herein.

## <span id="page-4-1"></span>**What You'll Find in this Guide**

The following topics are covered:

- [Chapter 1 "Introduction"](#page-6-1)
- [Chapter 2 "Installation and Setup](#page-10-1)"
- [Chapter 3 "Using the Ruckus Wireless Web Interface"](#page-20-1)
- [Chapter 4 "Maintenance](#page-42-1)
- [Chapter 5 "Setting Up the Ruckus 2111 Multimedia Wireless Adapter](#page-54-1)
- [Chapter 6 "Auto Provisioning](#page-58-1)
- [Appendix A: "Technical Specifications](#page-62-3)"

# <span id="page-4-2"></span>**Typographic conventions**

This User's Guide uses the following typographic conventions:

**Table 1—Typographic conventions**

| <b>Typeface or</b><br>Symbol | <b>Meaning</b>                                                      | <b>Example</b>                                            |
|------------------------------|---------------------------------------------------------------------|-----------------------------------------------------------|
| <i>italics</i>               | Emphasis, book titles, CD names,<br>special terms.                  | Read your User's Guide thoroughly.                        |
|                              | Also used to denote optional input if<br>surrounded by<br>brackets> | Enter an address in the range<br>$192.168.0.52 - 253$     |
| bold                         | System menu names, user input                                       | Open the Control Panel.                                   |
| fixed                        | Screen text, URLs, IP addresses                                     | Browse to the following IP address:<br>http://192.168.0.1 |

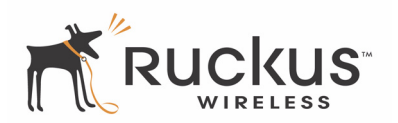

# <span id="page-5-0"></span>**System Requirements**

The Ruckus Wireless 2825 Wireless Multimedia Router is compatible with most contemporary personal computers and operating systems that are configured for Internet and wireless networking.

The VF2825 is accessed and configured via a Web browser interface. Any of the following Web browsers are supported:

- Internet Explorer version 6.0
- Netscape version 8.1
- Firefox version 1.5.0.6

# <span id="page-5-1"></span>**Support and Warranty Information**

See the Warranty card for detailed information about contacting Technical Support, and the Warranty terms for your Ruckus Wireless 2825 Wireless Multimedia Router.

# <span id="page-6-1"></span><span id="page-6-0"></span>**Chapter 1 Introduction**

Congratulations on your purchase of the Ruckus Wireless 2825 Wireless Multimedia Router (2825). The 2825 is a device that enables wireless multimedia networking for video, voice and data, without replacing existing routers, network adapters and media receivers.

A typical installation consists of a Ruckus Wireless 2825 Wireless Multimedia Router connected to a DSL router or cable modem. The 2825 sends wireless signals to an adapter that is connected to a set top box. Video, data and voice traffic are distributed amongst TV, video appliances, and other wireless-enabled home entertainment appliances.

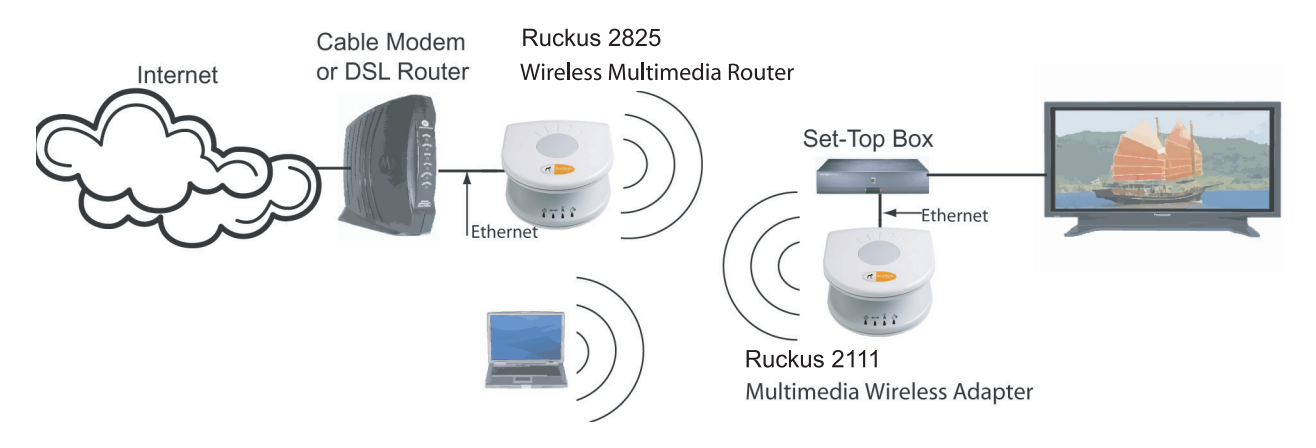

*Figure 1—The Ruckus Wireless 2825 Wireless Multimedia Router in a Typical Home Network* 

The VF2825 supports 2 BSSIDs. It features HTTPS and secure shell (SSH) management, with device specific certificates and 802.1X authentication.

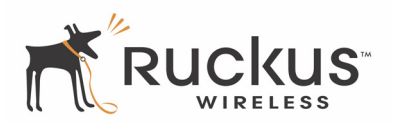

## <span id="page-7-0"></span>**MediaFlex™**

MediaFlex™ is Ruckus Wireless, Inc.'s family of purpose-built, multimedia WiFi appliances that enable reliable wireless distribution of entertainment-quality, real-time media applications throughout the home. Media applications require consistent and uninterrupted bandwidth; however most wireless LANs (WLANs) cannot provide consistent service because of the variable nature of the wireless medium.

Ruckus Wireless, Inc.'s new, patent-pending Multicast TV-over-WLAN (TVoWLAN) technology differentiates multicast video frames from general multicast and broadcast traffic to provide robust wireless transport for IPTV streams—from the broadband gateway to the set top boxes.

To mitigate the performance impact of concurrent applications and interfering devices in a shared medium network, MediaFlex integrates the Ruckus Wireless new, patent-pending Media Quality of Service (QoS) technology to automatically classify video traffic and prioritize transmissions among applications.

# <span id="page-7-1"></span>**BeamFlex™**

BeamFlex™ is Ruckus Wireless, Inc.'s patent-pending antenna technology that allows wireless signals to navigate around interference, extend wireless signal range, and increase speeds and capacity for 802.11b/g wireless networks. The BeamFlex<sup>™</sup> antenna system consists of an array of six high-gain directional antenna elements, that allow the 2825 to find quality signal paths in a changing environment, and sustain the baseline performance required for supporting data, audio and video applications.

# <span id="page-7-2"></span>**Key Features**

## **BeamFlex™ Smart MIMO Antenna Maximizes Wireless Range and Performance**

- Multi-In, Multi-Out (MIMO) technology supports real time learning of Radio Frequency, station, network and application conditions.
- On-the-fly adaptation to each receiving device in response to environmental changes such as interference to maximize signal quality, data rate and minimize packet errors and retransmissions.
- Internal driver software controls an antenna array with 6 high-gain, directional antenna elements that combine to form 63 unique antenna combinations.
- Expert system 802.11 driver controls data rate and retransmission policies on a per-packet basis.

## **Media QoS Ensures Highest Video Quality**

- Automatic traffic classification and Type-of-Service (TOS) tagging eliminates complex QoS configurations.
- Priority queuing for voice, video, best-effort and background traffic, per WiFi Alliance WiFi Multimedia (WMM) specifications.
- Strict priority with short (2 frames) hardware queue depth to ensure rapid feedback from the remote AP.

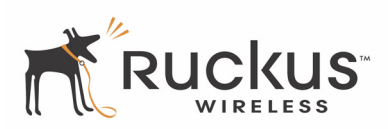

## **Multiple Concurrent Video Streams with Simultaneous Data Traffic**

- Delivers 15-20 Mbps of bandwidth at 99.9% availability throughout a typical  $2500 \text{ft}^2$  (300m<sup>2</sup>) home.
- Supports one MPEG-4/WMV stream, one DVD-quality MPEG-2 streams, or one 10Mbps+ high definition video stream at 50ft (18m), with simultaneous data traffic.

## **Simple Configuration and Installation**

• Simple Web-based user interface for easy configuration and customization of features such as SSID, WEP or WPA key, statistics monitoring and software upgrade.

## **Standards-based Solution Protects User Investment, Minimizes Replacement Cost**

- Compliant with 802.11b and 802.11g: supports 802.11g wireless networking at up to 54 Mbps; and can interoperate in 802.11g-only or mixed networks.
- Compliant with WEP, WPA-TKIP, WPA-AES, WPA2-TKIP, WPA2-AES, and Wi-Fi Alliance WMM specifications.
- Supports Wi-Fi Protected Access-Pre-Shared Key (WPA-PSK) data encryption. WPA provides strong data encryption and authentication based on a pre-shared key.
- 802.1X authentication
- Supports 64-bit and 128-bit WEP encryption security. WEP keys can be generated manually or by passphrase.
- Attaches to installed routers or home gateways via Ethernet to optimize the WLAN without replacing existing router, firewall or media devices.
- Forward compatible with the emerging 802.11 n WLAN standard.
- Virtual AP support of two BSSIDs
- HTTPS management
- SSH management
- Device-specific certificates

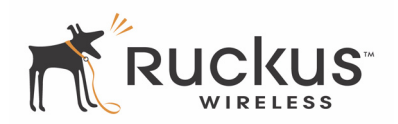

This page is intentionally blank.

Intentionally Blank

# <span id="page-10-1"></span><span id="page-10-0"></span>**Chapter 2 Installation and Setup**

This chapter describes how to install your Ruckus Wireless 2825 Wireless Multimedia Router, and how to set up your PC to connect to the Ruckus Wireless Web Interface.

Topics covered in this chapter include:

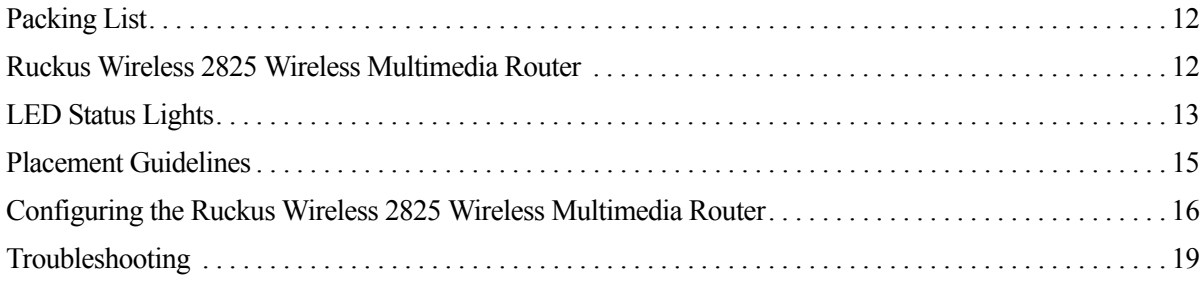

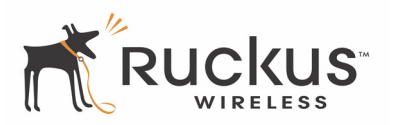

# <span id="page-11-0"></span>**Packing List**

- **1.** Ruckus Wireless 2825 Wireless Multimedia Router
- **2.** AC power adapter (Output DC 5-18V 1-2A)
- **3.** Category 5 (CAT5) Ethernet Cable

# <span id="page-11-1"></span>**Ruckus Wireless 2825 Wireless Multimedia Router**

## <span id="page-11-2"></span>**Front View**

[Figure 2— "Front View of the Ruckus Wireless 2825 Wireless Multimedia Router"](#page-11-3) shows the front view of the 2825, with the LED indicators numbered. The numbers correspond to the labels describing LED behavior in [Table 2— "LED Indicators and Meanings" on page 13](#page-12-1).

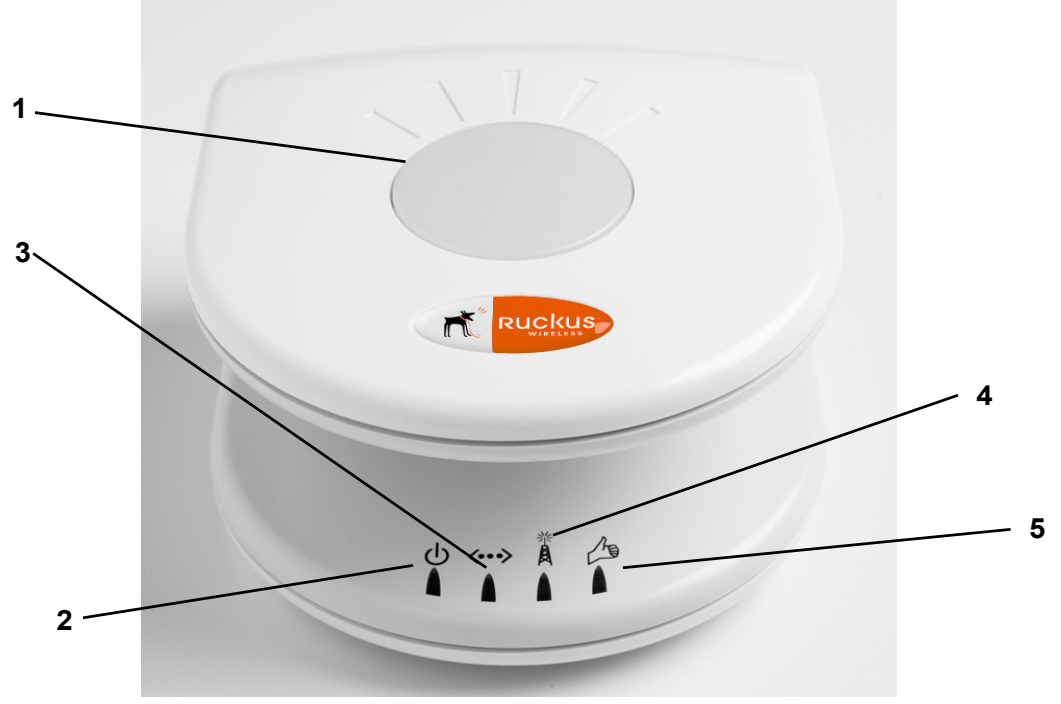

<span id="page-11-3"></span>*Figure 2—Front View of the Ruckus Wireless 2825 Wireless Multimedia Router* 

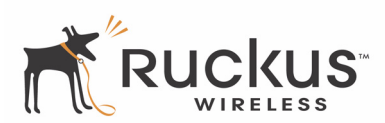

# <span id="page-12-0"></span>**LED Status Lights**

[Table 2— "LED Indicators and Meanings"](#page-12-1) describes the LED lights on the front of the 2825.

<span id="page-12-1"></span>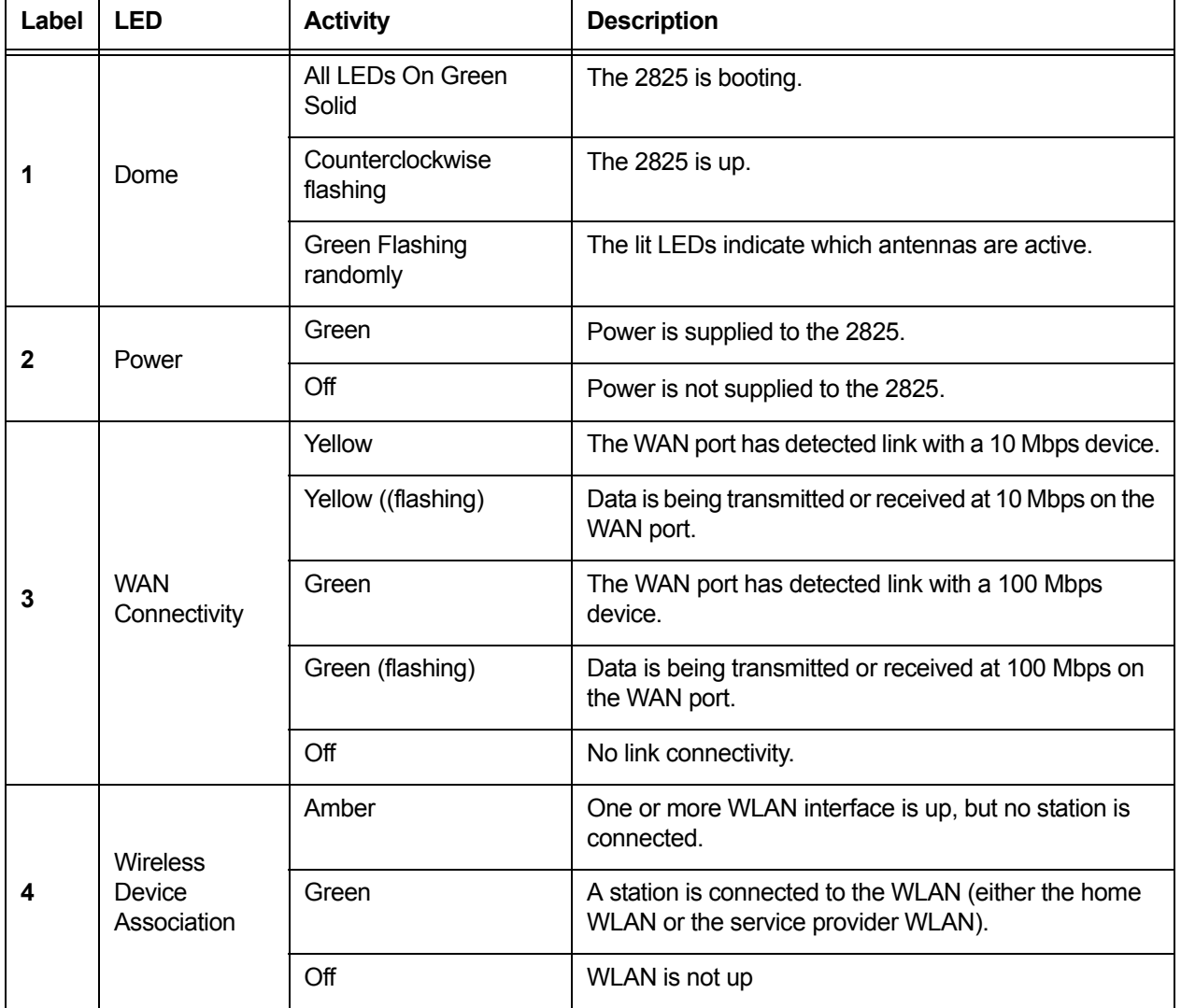

#### **Table 2—LED Indicators and Meanings**

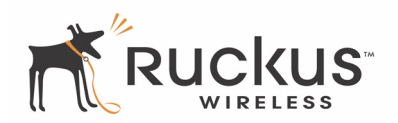

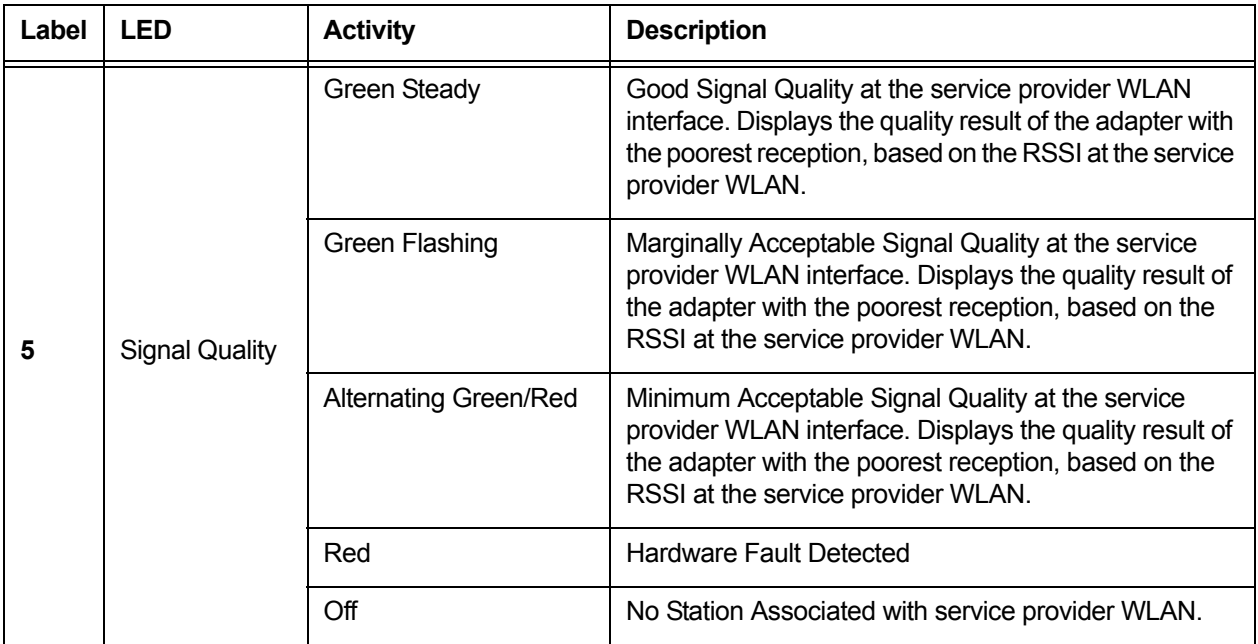

#### **Table 2—LED Indicators and Meanings (Continued)**

## <span id="page-13-0"></span>**Rear View**

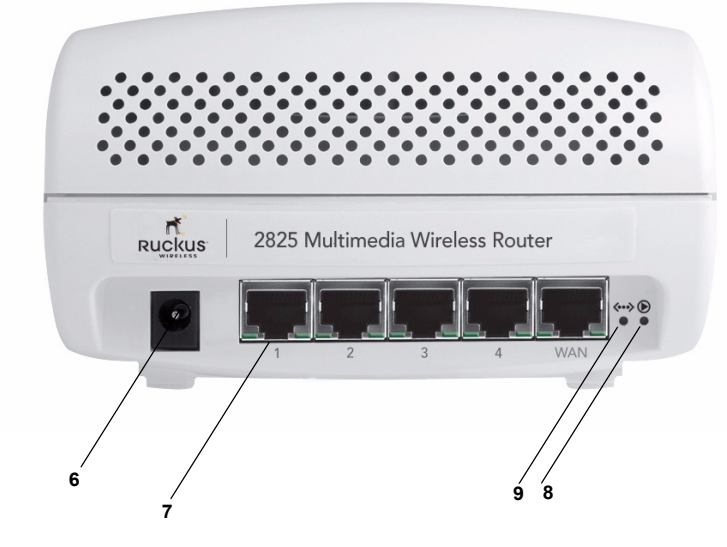

*Figure 3—Rear View of the 2825*

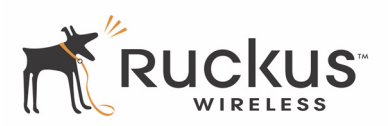

[Table 3](#page-14-3) describes the rear ports and Adapters.

<span id="page-14-3"></span>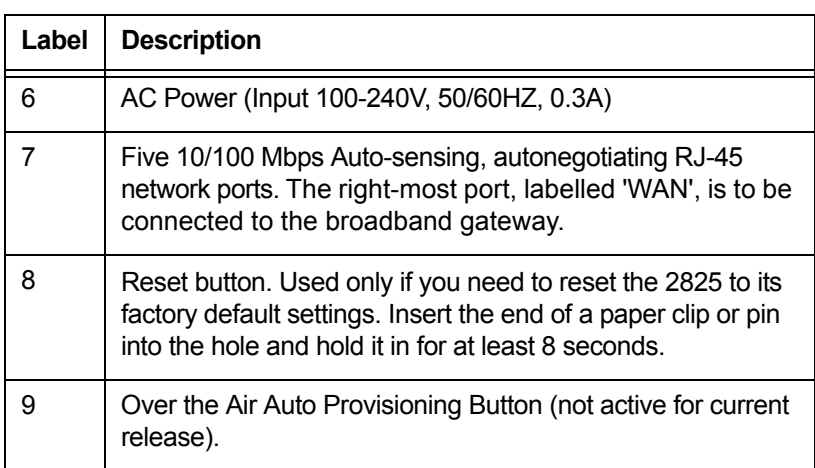

**Table 3—Rear Ports**

## <span id="page-14-0"></span>**Placement Guidelines**

The Ruckus MediaFlex Router will automatically adjust, within limits, to room conditions. You can achieve better signal reception by following the below placement guidelines:

## <span id="page-14-1"></span>**Establishing a good general location**

Your 2825 should be placed:

- Near the center of the room, if possible.
- On a shelf or other elevated location where other wireless networking devices are within line-of-sight access.
- Away from other sources of electromagnetic interference (for example, microwave ovens, and cordless phones).
- Away from large metal surfaces, pictures or mirrors, metal bookcases, displays, racks, etc..
- Away from large furniture or other physical obstructions, particularly metallic materials.

## <span id="page-14-2"></span>**Using the Signal Quality LED to Fine-Tune the Placement**

Wireless environments are sensitive to the physical arrangement of both electronic devices and furniture in a room. You can observe the Signal Quality Indicator LED to determine the best location. The Signal Quality indicator LED is described in [Table 2— "LED Indicators and Meanings" on page 13.](#page-12-1)

Refer to the troubleshooting section on [page 19](#page-18-0) if video quality deteriorates after an installation.

If "Minimum Acceptable" or "Marginally Acceptable," air quality is indicated, you can adjust the location of the 2825 and other devices until a steady green LED indicates "good" signal quality.

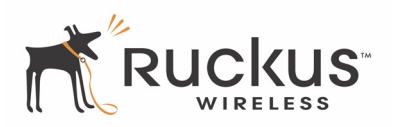

## <span id="page-15-3"></span><span id="page-15-0"></span>**Configuring the Ruckus Wireless 2825 Wireless Multimedia Router**

If it has not been already configured, you must configure your 2825 to work within your home network. Read the following section to understand how to configure it manually.

**NOTE –** Depending on the pre-configurations of the 2825, the device behavior may be slightly different than what is described in this manual.

#### <span id="page-15-1"></span>**Configuring an IP Address on Your Computer**

- **1.** For Windows 2000: Select **Start->Settings->Network** and choose **Dialup Connections**
- **2.** For Windows XP: Select **Start->Settings->Control Panel-> Network Connections**
- **3.** Double-click the icon for the Local Area Connection designated for your home network. This is not the same icon as your home wireless network.
- **4.** In the *Local Area Connection Properties* window, select **Internet Protocol (TCP/IP)** and click **Properties**. The window of [Figure 4](#page-15-2) appears.

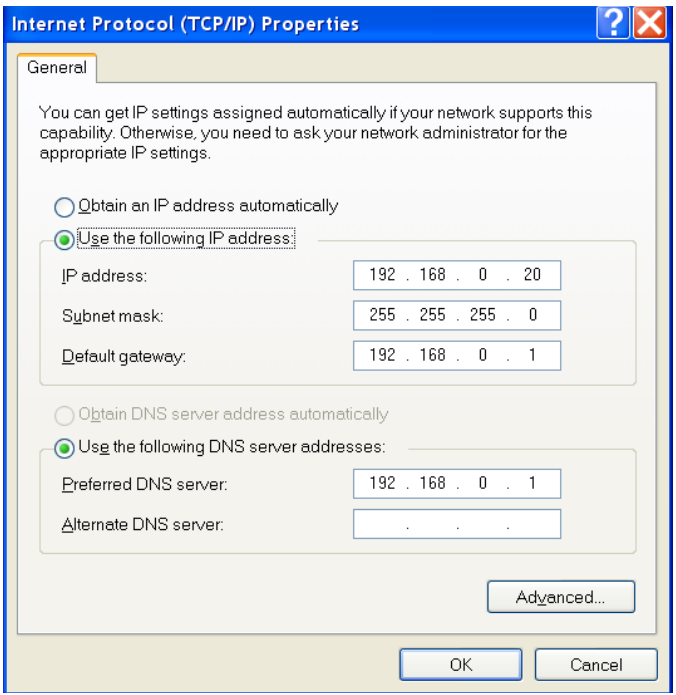

*Figure 4—TCP/IP Properties*

- <span id="page-15-2"></span>**5.** Be sure to write down these settings so you can restore your computer to its current configuration, if needed.
- **6.** Select **Use the following IP address**, and enter **192.168.0.20** in the IP Address window
- **7.** Enter 255.255.255.0 as the subnet mask
- **8.** For the default gateway and preferred DNS server enter **192.168.0.**1.
- **9.** Click **OK** to exit the Local Area Connection Properties window.

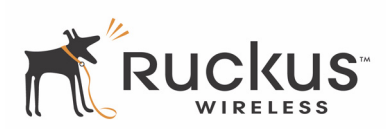

### <span id="page-16-0"></span>**Connecting the 2825**

- **1.** Connect the Ruckus MediaFlex Router's AC Power adapter to the VF2825 and plug the other end into a power outlet or to a surge protector that is plugged into a power outlet. Be sure the Power light on the VF2825 turns on.
- **2.** The Power LED will turn green when you connect the power.
- **3.** Connect the CAT5 Ethernet cable between the LAN port (any of the ports 1-4) on the 2825 and the Ethernet port on your PC. The WAN Connectivity LED should turn steady green.
- **4.** On your PC, open a browser window. Enter the default router LAN port IP address shown in [Table 4](#page-16-1) as https://<ip address>.

<span id="page-16-1"></span>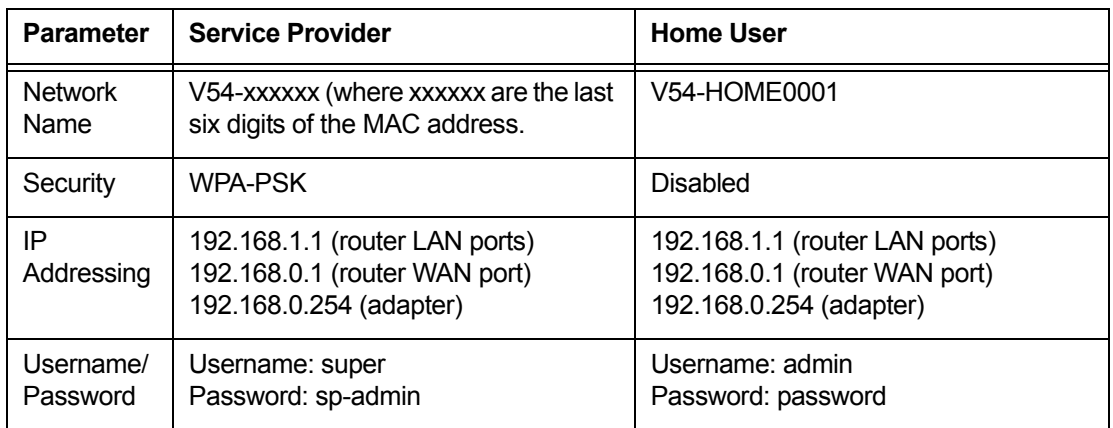

#### **Table 4—Default Settings**

**5.** The Security Alert window appears [\(Figure 5](#page-16-2)).

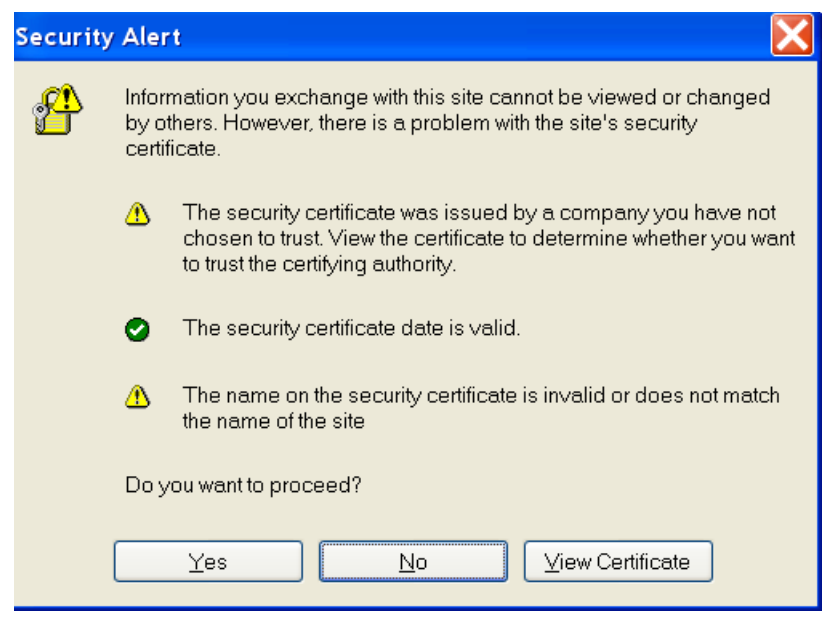

*Figure 5—Security Alert Window*

<span id="page-16-2"></span>**6.** Click **Yes**.

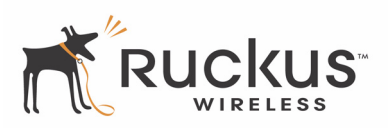

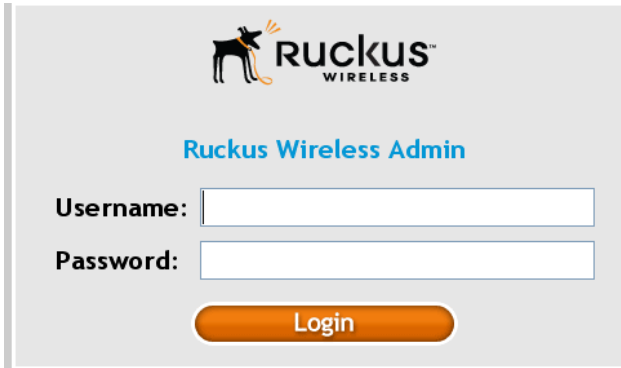

*Figure 6—Login Window*

**7.** The login screen appears, enter the username and password shown in [Table 4.](#page-16-1) Click Login. The Status->Device window appears ([Figure 7\)](#page-17-1).

| <b>Status</b>                                                                                       | <b>Status :: Device</b>                                                                                                    |                                                                                                    |
|----------------------------------------------------------------------------------------------------|----------------------------------------------------------------------------------------------------|----------------------------------------------------------------------------------------------------|
| Device<br>Internet<br>Wireless<br>Local services<br>Configuration<br>Device<br>Internet<br>Wireless | <b>Device Name:</b><br><b>MAC Address:</b><br><b>Serial Number:</b><br>Software Version:<br>Uptime:<br><b>Home Settings Protection:</b> | RuckusAP<br>00:13:92:01:FF:EC<br>VF2825000000090<br>gd6-5 4.1.0.57p2825<br>$2 \text{ mins}$ $45 \text{ secs}$<br>$\blacksquare$ Disabled. |
|                                                                                                    |                                                                                                    |                                                                                                    |

*Figure 7—Status->Device Window*

## <span id="page-17-1"></span><span id="page-17-0"></span>**Configuring Wireless Settings**

**1.** Choose **Configuration->Wireless.** The window of [Figure 8](#page-18-1) appears.

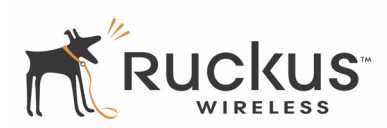

| Ruckus 2825 Multimedia Wireless Router       |                                                                             |  |
|----------------------------------------------|-----------------------------------------------------------------------------|--|
| <b>Status</b><br>Device<br>Internet          | Configure :: Wireless :: Common<br>Common Video WLAN Data WLAN              |  |
| Local Network<br>Wireless<br>Local services. | Wireless Mode:<br>Auto-select<br>v<br><b>Channel:</b><br>SmartSelect  <br>v |  |
| Configuration<br>Device<br>Internet          | <b>Country Code:</b><br>Edit Common Settings<br><b>Advanced Settings:</b>   |  |
| Local Network                                | Update Settings<br>Restore previous settings                                |  |

*Figure 8—Configure->Wireless Settings (Common)*

- <span id="page-18-1"></span>**2.** For the Wireless Mode, choose **Auto-select**.
- **3.** For the Channel, choose **SmartSelect**..
- **4.** When you are finished, click **Update Settings**.
- **5.** Refer to the information in the help button for any explanations you may need.

## <span id="page-18-0"></span>**Troubleshooting**

If you can't connect to the 2825, follow this startup sequence:

- **1.** Unplug the 2825's power adapter.
- **2.** Plug in the 2825's power adapter.
- **3.** Connect the WAN port of the 2825 to your DSL modem or gateway.
- **4.** From your PC's wireless configuration tool, find the 2825 SSID on the wireless network, then **Connect**.
- **5.** Log in to the 2825 to verify the wireless settings
- **6.** If the startup sequence doesn't work, verify that the Network name (SSID) and security settings on the 2825 match your wireless network.
- **7.** Connect your computer to one of the LAN ports (1 through 4) of the 2825 by an Ethernet cable. Set the IP address of your computer by following *[Configuring an IP Address on Your Computer on page 16](#page-15-1).*
- **8.** Open a Web browser window.
- **9.** On your PC, open a browser window. Enter the default IP address of the 2825 that appears on the label at the bottom of the 2825. When the login screen appears, enter the username and password shown on the label at the bottom of the 2825.
- **10.** Choose **Configuration->Device**. Verify that your computer's wireless network settings match that of the 2825.
- **11.** Check the LED status lights to verify correct operation
- **12.** Make sure you are using the correct power adapter supplied by Ruckus Wireless.

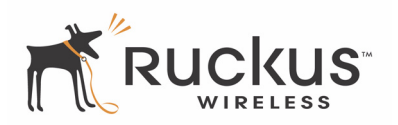

- **13.** Make sure the Power LED is lit. If it is not lit, make sure that the power cord is properly connected to the 2825, and that the AC power adapter is properly connected to a functioning power outlet. If the problem persists, you have a hardware problem and should contact technical support.
- **14.** Make sure your WAN Connectivity LED is lit. Make sure that the Ethernet cable connections are secure at the 2825 and your computer. The WAN Connectivity LED on the 2825 indicates link when the adapter is fully seated in the port.
- **15.** Make sure the Wireless Device Association LED is either steady or flashing Green. If not lit, the Wireless settings may be incorrect between the 2825 and your computer. If necessary, reset the 2825 to its factory defaults

If you forgot what IP address or security settings you assigned to the 2825, you can reset it to factory defaults by inserting the end of a paper clip into the reset button hole located on the back of the unit. Press and hold the reset button for at least eight (8) seconds. Then you can connect to the 2825 using the default network settings.

# <span id="page-20-1"></span><span id="page-20-0"></span>**Chapter 3 Using the Ruckus Wireless Web Interface**

This chapter describes the tasks you need to do to customize the 2825 to run on your wireless network.

Topics covered in this chapter include:

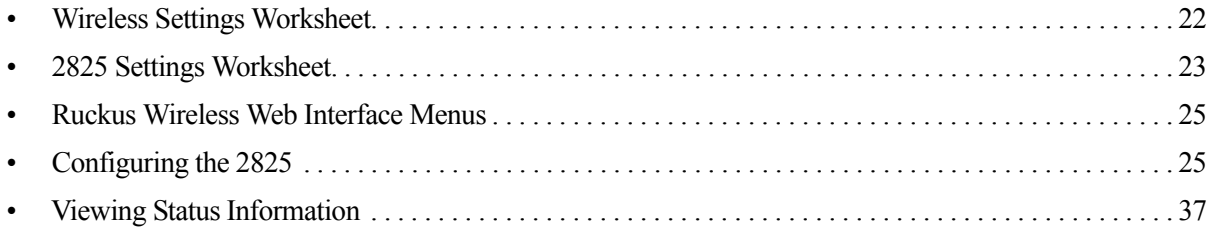

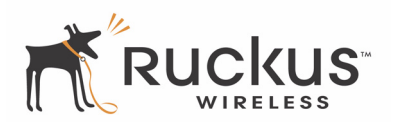

## <span id="page-21-0"></span>**Wireless Settings Worksheet**

The 2825 is equipped with Virtual Access Point (VAP) whereby there are two wireless networks. One network is for the home user and another network for the service provider. Typically, the home network is used for a PC to access the Internet. The Service Provider network is typically used for video streaming.

Before you modify any wireless settings on the 2825, print [Table 5— "Wireless Network Settings](#page-21-1)  [Worksheet—Home User"](#page-21-1) and record the following information about your wireless network. Your ISP or network administrator may provide you with this information. The wireless information recorded in this worksheet should be used to configure the 2825's wireless settings.

[Table 5](#page-21-1) is the Wireless Network Settings Worksheet for the home user.

<span id="page-21-1"></span>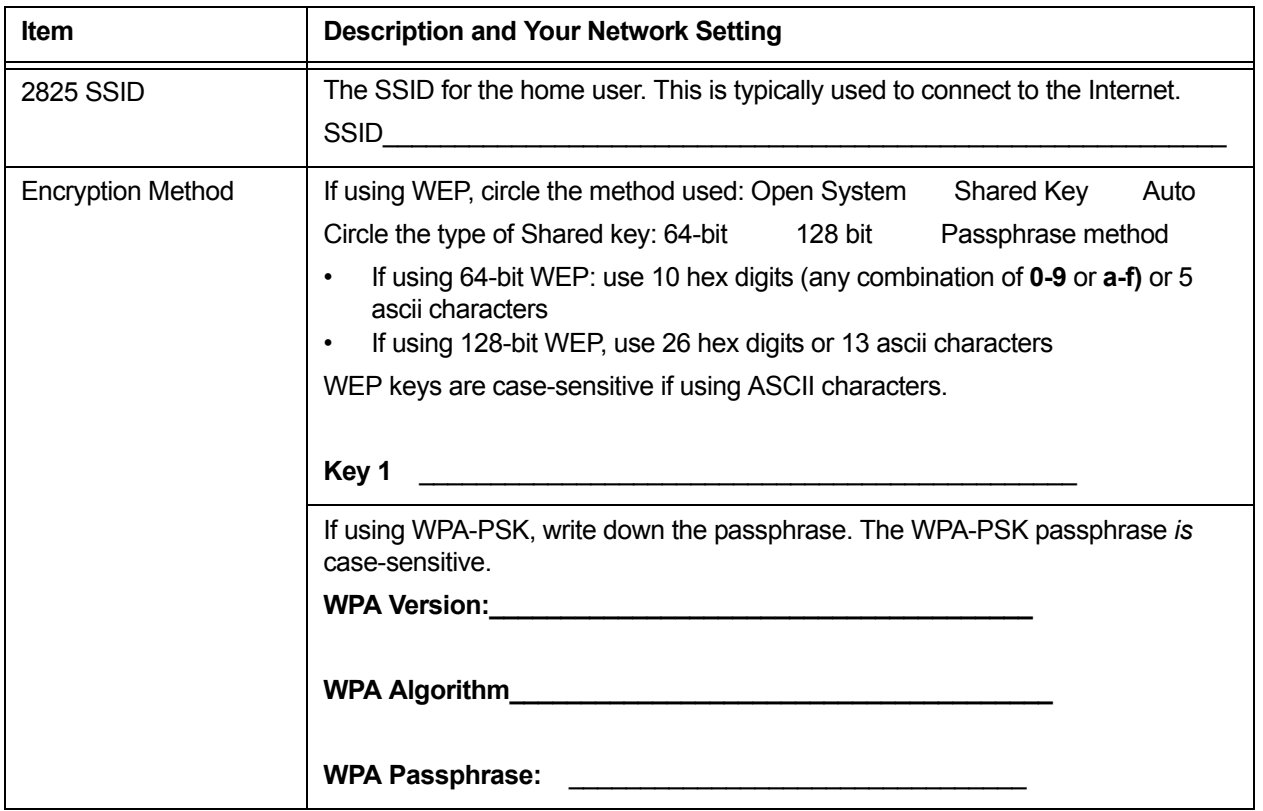

**Table 5—Wireless Network Settings Worksheet—Home User**

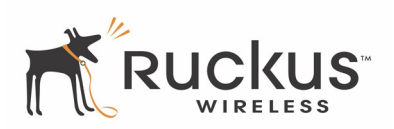

[Table 6](#page-22-2) is the Wireless Network Settings Worksheet for the service provider user.

<span id="page-22-2"></span>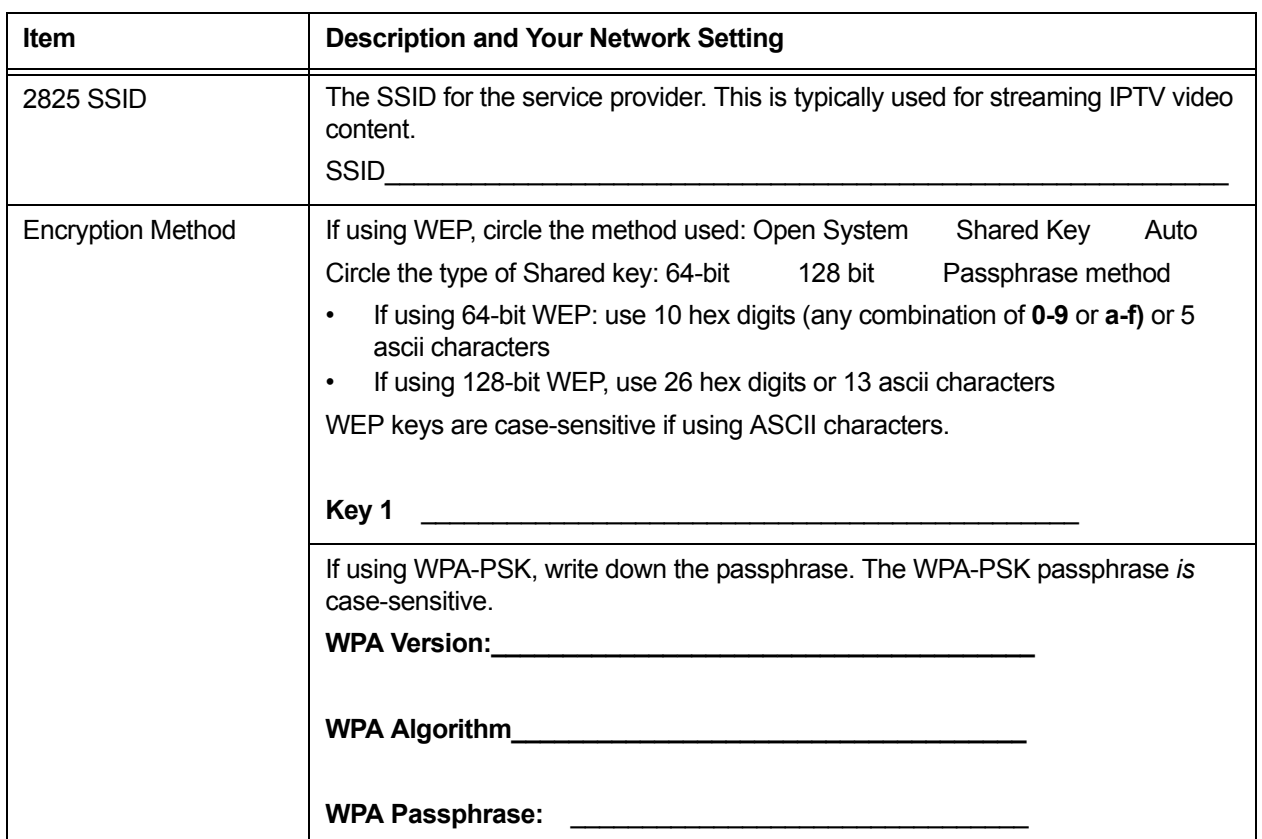

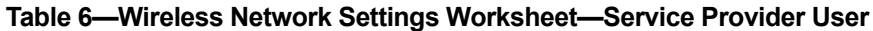

## <span id="page-22-0"></span>**2825 Settings Worksheet**

[Table 7](#page-22-1) describes the 2825 settings for both home and service provider users. Multiple tiers of access privileges are accommodated.

Print [Table 7](#page-22-1), and record your personalized settings for configuring the 2825. Enter the security settings you recorded in [Table 5, "Wireless Network Settings Worksheet—Home User," on page 22.](#page-21-1)

Store this information in a safe place.

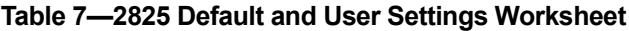

<span id="page-22-1"></span>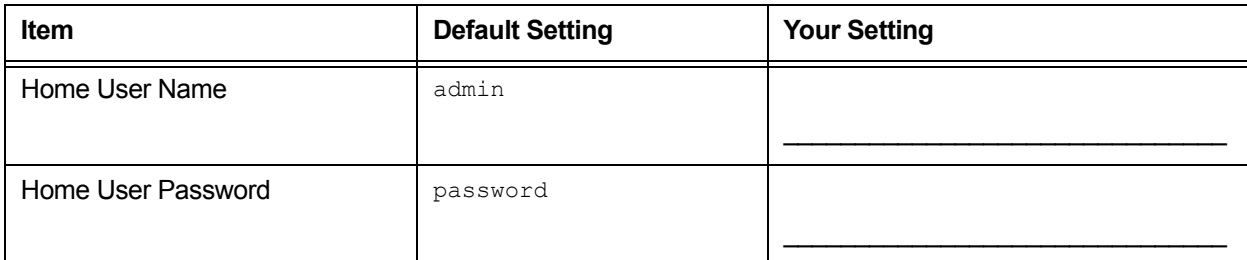

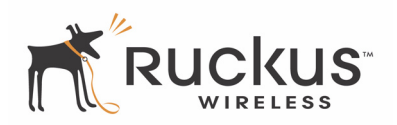

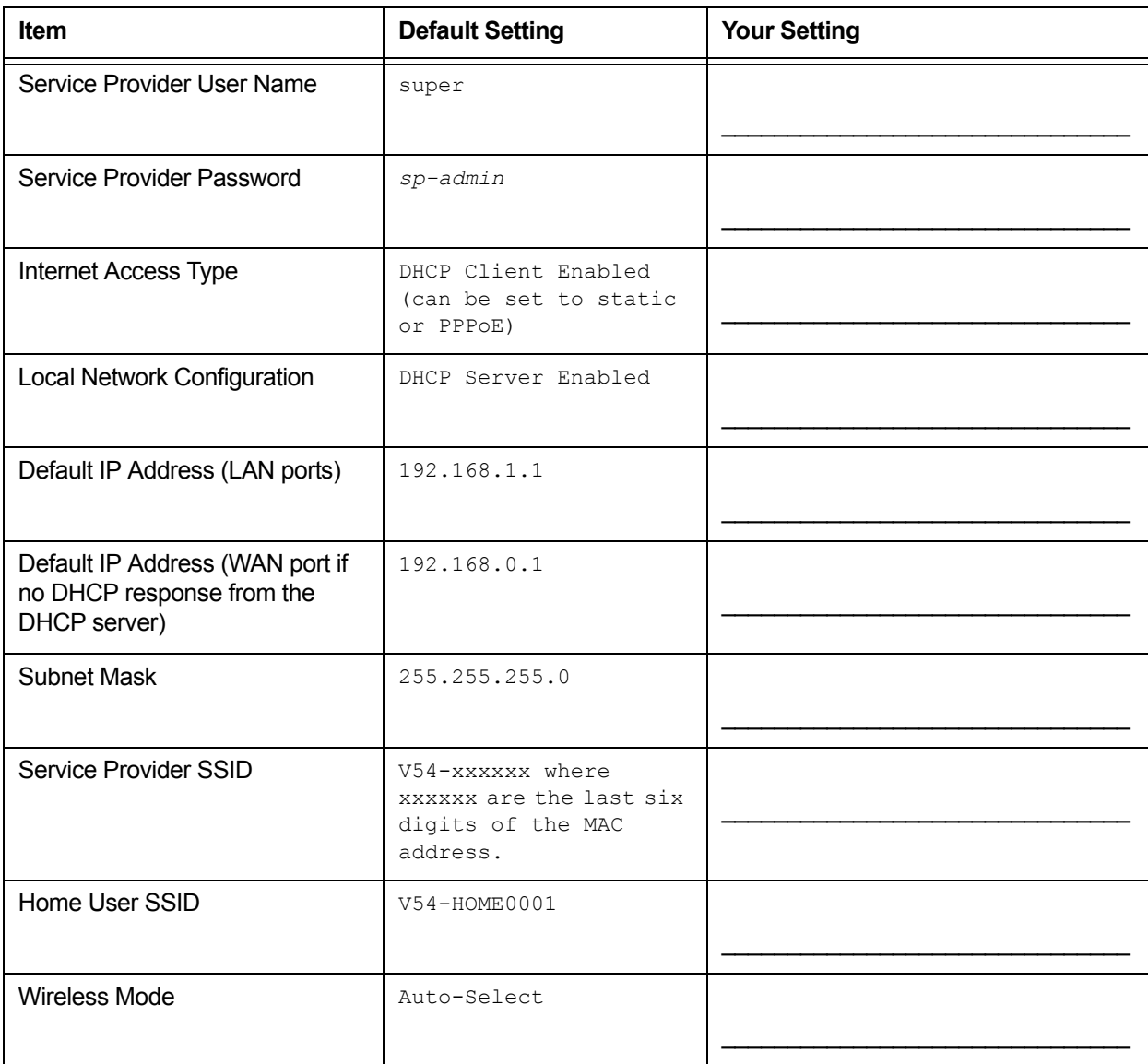

#### **Table 7—2825 Default and User Settings Worksheet (Continued)**

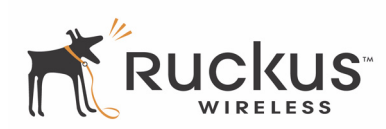

## <span id="page-24-0"></span>**Ruckus Wireless Web Interface Menus**

The Ruckus Wireless Web Interface menus are located on the left-hand navigation pane. To select a particular menu, simply click on the menu link.

#### <span id="page-24-1"></span>**Common Buttons**

The Ruckus Wireless Web Interface screens contain the following menu buttons [\(Table 8\)](#page-24-4):

<span id="page-24-4"></span>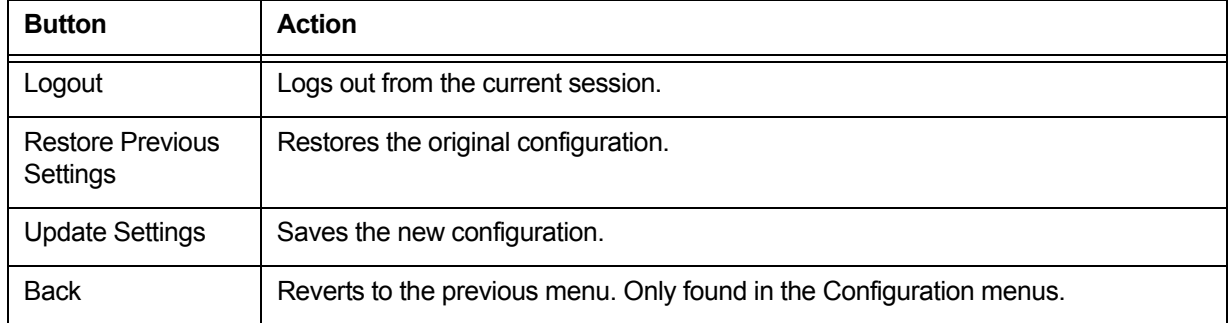

#### **Table 8—Wireless Web Interface Menu Buttons**

*Remember—Some of the configuration screens shown in this chapter include entries or status information for both the home user and the service provider. In actual operation, the screen will be information for only one or the other, depending on the access arrangement. If no distinction is made on a particular screen, then this screen applies to both service providers and home users.*

## <span id="page-24-2"></span>**Configuring the 2825**

This section describes the tasks and screens used to customize the 2825 configuration to run on your wireless network.

Review the following topics before you change any system configuration settings:

• ["Configuring the Ruckus Wireless 2825 Wireless Multimedia Router" on page 16.](#page-15-3)

## <span id="page-24-3"></span>**Device Configuration**

[Table 7, "2825 Default and User Settings Worksheet," on page 23](#page-22-1) shows the default settings used to login to the device.

A minimum set of configurations is required to put the 2825 into operational mode. The system provides the default settings for these configuration items. You should change the default settings where necessary to match your own wireless network's configuration, and to protect your privacy.

- **1.** To set the name of your device or to modify the login name and passwords for either home user or service provider, you can make these changes using the Configuration->Device menu.
- **2.** Choose **Configuration->Device**. The window of [Figure 9](#page-25-1) appears.

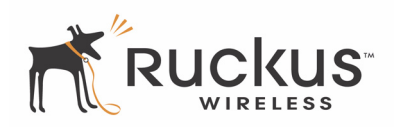

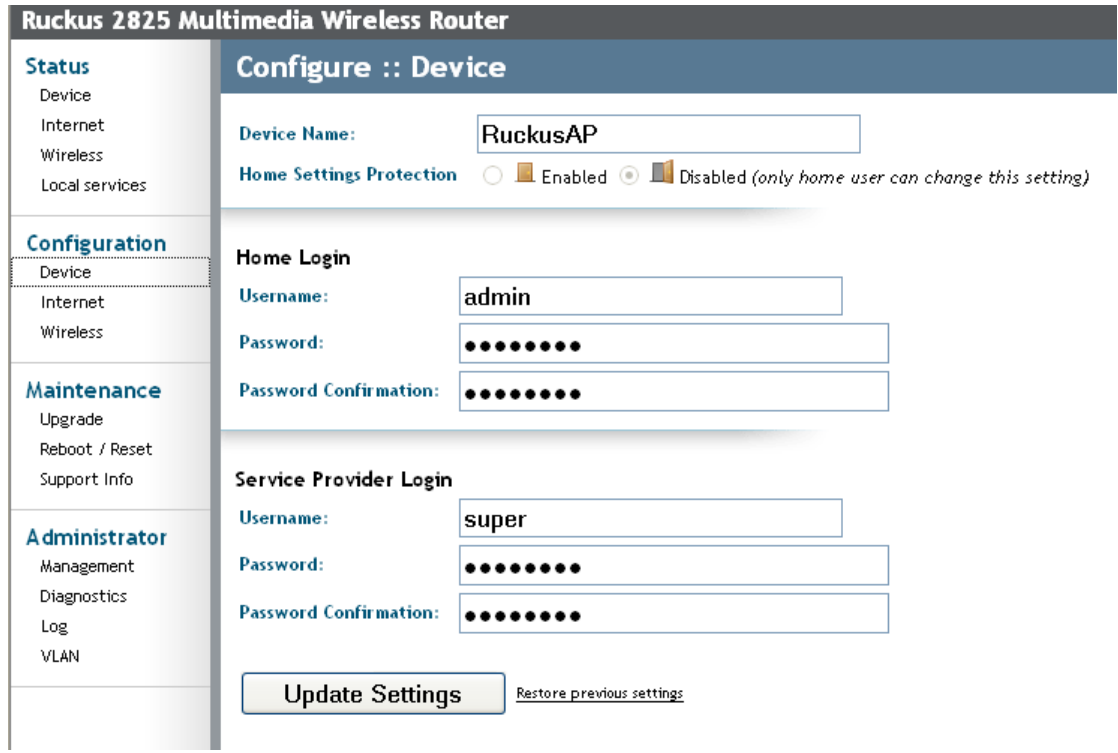

*Figure 9—Device Configuration*

- <span id="page-25-1"></span>**3.** Enter your configuration changes in the appropriate fields.
- **4.** Click **Update Settings** to save your settings.

## <span id="page-25-0"></span>**Customizing the System Configuration**

It is recommended that you customize the username and password so that you can control who can gain administrative access to the 2825. You may also wish to change the default IP address if it conflicts with another device in your wireless network. Refer to [Table 7](#page-22-1) for details on each field.

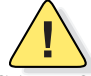

*CAUTION:—You must click the Update Settings button to save any configuration changes. The Ruckus Wireless Web Interface will timeout after 5 minutes of inactivity. If you let the system time out before clicking the Update Settings button, any changes you made will be lost.*

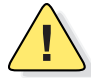

*CAUTION:—If, after having changed any default settings, you have forgotten what the new settings are, you may not be able to login to the 2825. To regain access to the 2825, you must reset the device to its factory default settings. Do this by inserting the end of a paper clip into the Reset Button while the unit is on and keep holding the button down until the green LEDs at the top of the unit briefly go out— indicating the system is rebooting. This should take about eight seconds.*

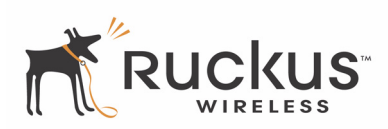

#### <span id="page-26-0"></span>**Internet Configuration**

To define how the 2825 is configured to the Internet, use the Configuration->Internet menu.

- **1.** Connect to the 2825 by following the instructions in ["Configuring the Ruckus Wireless 2825 Wireless](#page-15-3) [Multimedia Router" on page 16.](#page-15-3)
- **2.** Choose **Configuration->Internet**. The window of [Figure 10](#page-26-2) appears.

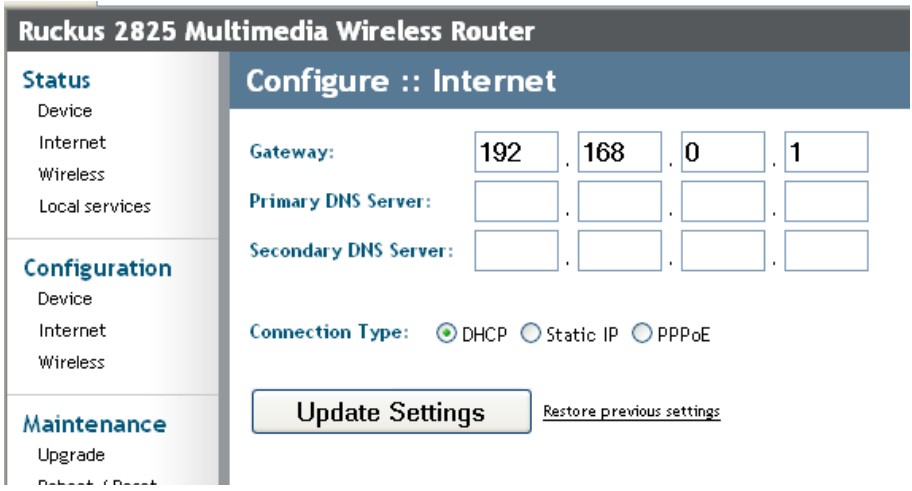

*Figure 10—Internet Configuration*

<span id="page-26-2"></span>[Table 9](#page-26-3) shows the Internet Configuration Parameters.

#### **Table 9—Internet Configuration Parameters**

<span id="page-26-3"></span>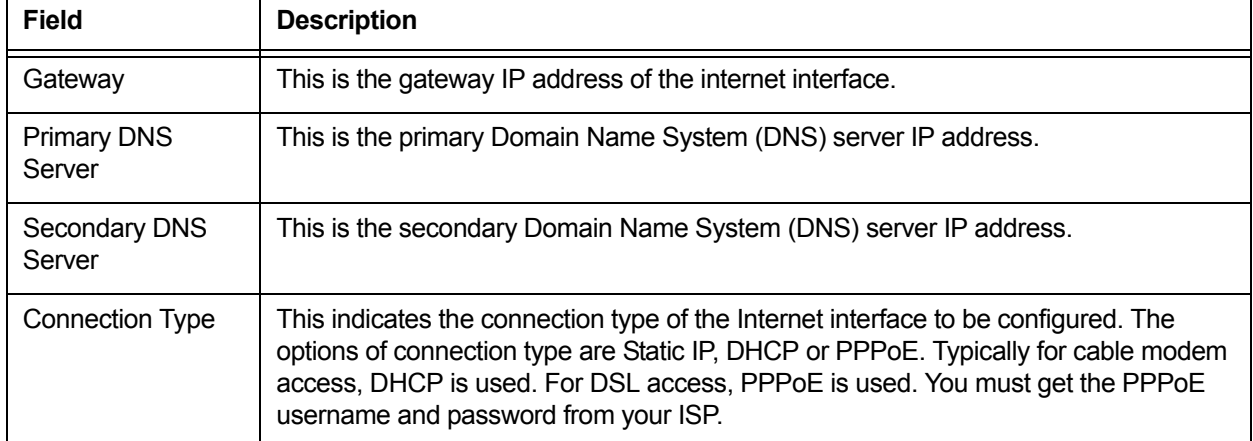

#### <span id="page-26-1"></span>**Configuring the Wireless Interface**

Before changing any settings in the Wireless configuration menu, make sure you have recorded and verified the information in the following worksheets:

- ["Wireless Network Settings Worksheet—Home User" on page 22](#page-21-1)
- ["2825 Default and User Settings Worksheet" on page 23.](#page-22-1)

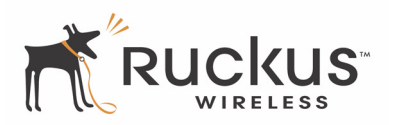

After connecting to the 2825 Wireless Multimedia Router, choose **Configuration->Wireless**. If you logged on as a home user, the window of [Figure 11](#page-27-1) appears. If you logged on as a service provider user, the window of [Figure 12](#page-27-0) appears.

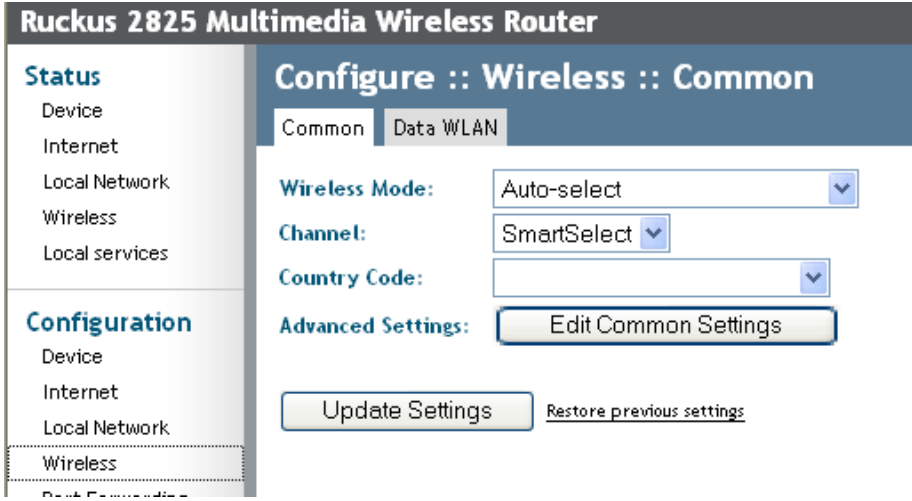

*Figure 11—Configure Wireless—Coimmon—Home User*

<span id="page-27-1"></span>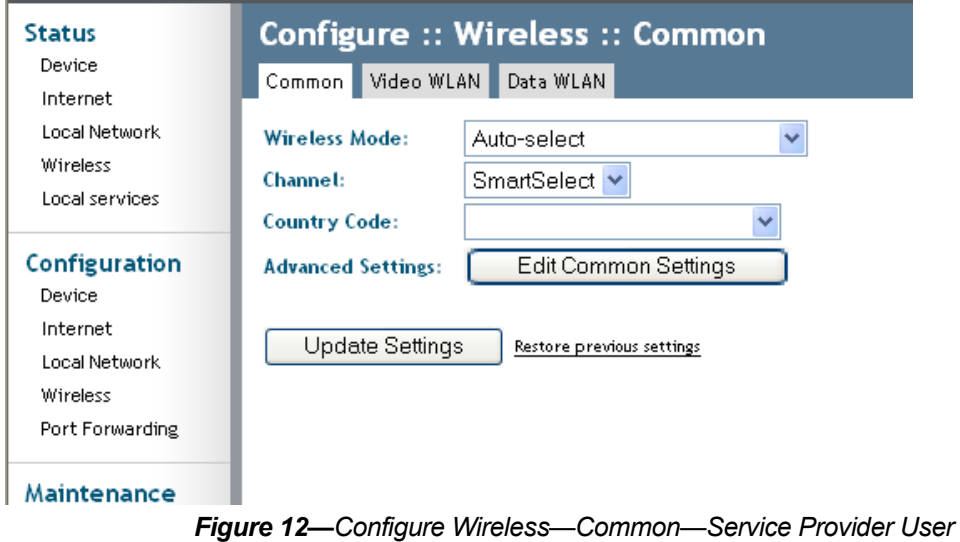

<span id="page-27-0"></span>The parameters are the same, except the service provider user window shows more Wi-Fi HotSpots.

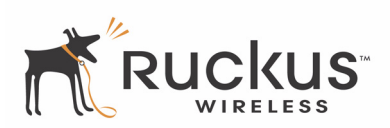

**3.** Choose the Wireless Mode, Channel, and Country code as described in [Table 10.](#page-28-0)

<span id="page-28-0"></span>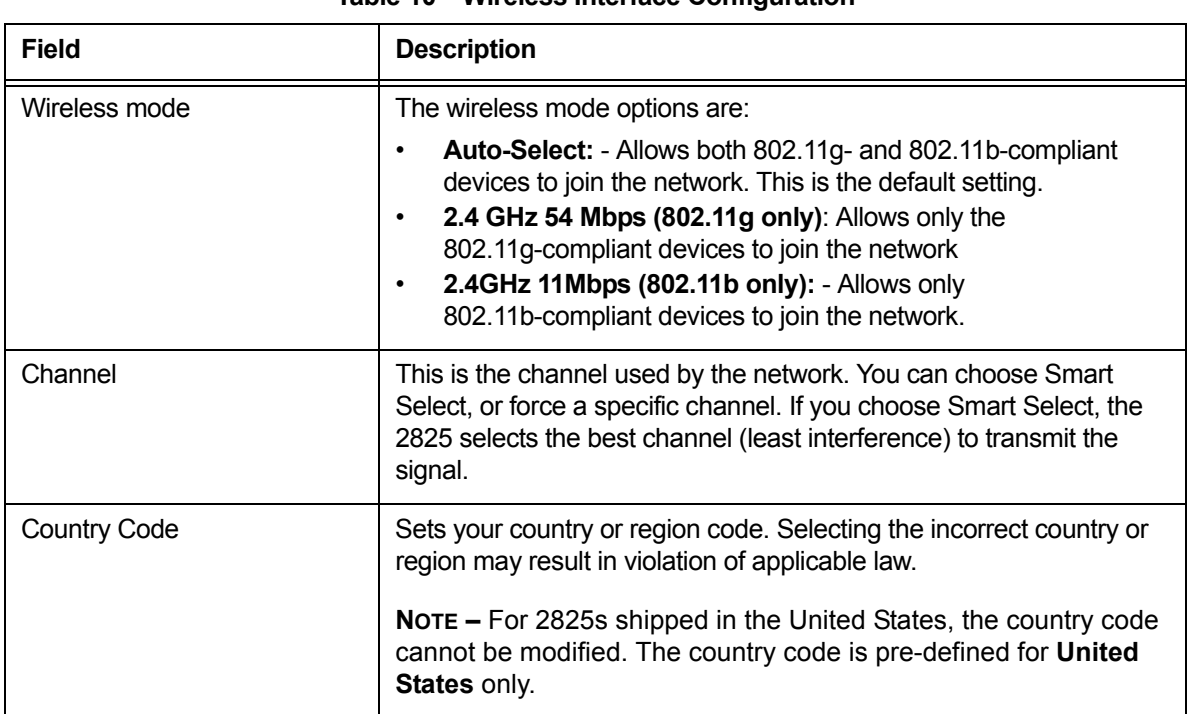

#### **Table 10—Wireless Interface Configuration**

**4.** Click **Edit Common Settings**. The window of [Figure 13](#page-28-1) appears. The settings are described in [Table 11.](#page-29-0)

<span id="page-28-1"></span>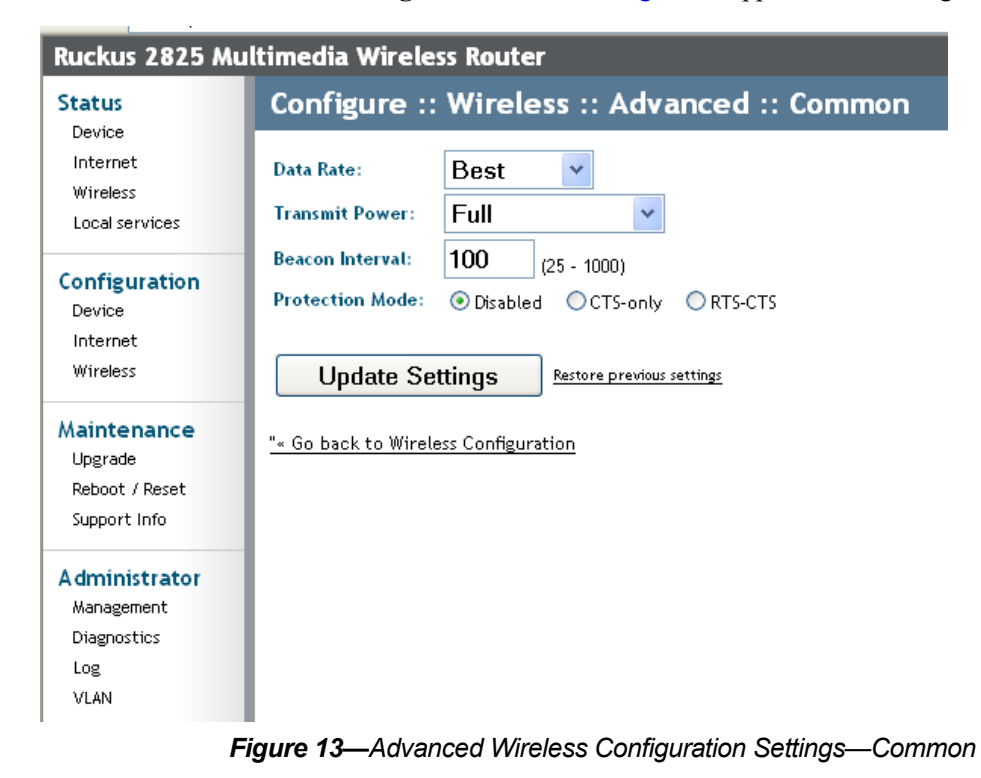

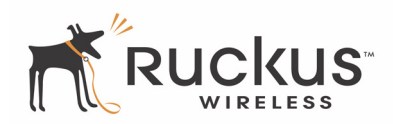

<span id="page-29-0"></span>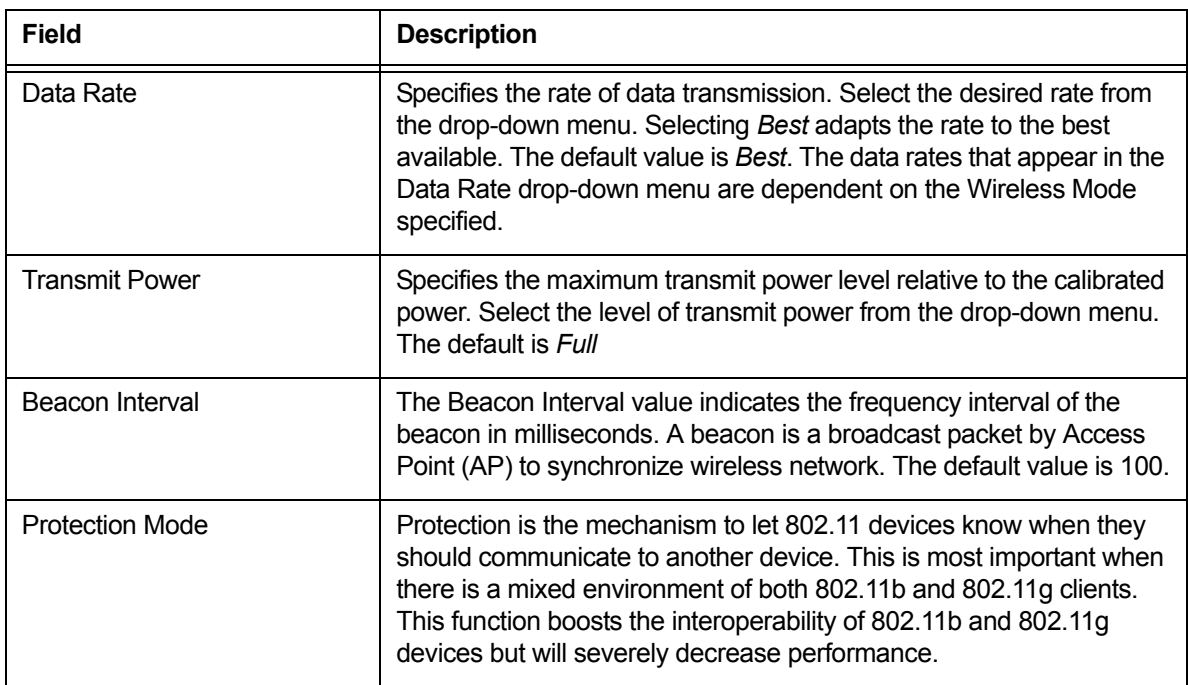

#### **Table 11—Advanced Wireless Settings**

**NOTE –** This window is used to set up the advanced wireless functions. These settings should only be changed by an experienced administrator. Incorrect settings can impact wireless performance. It is recommended that you keep the default settings for best performance.

#### **5.** Click **Update Settings** to confirm your choices.

[Table 12](#page-29-1) describes the settings.

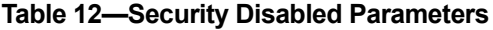

<span id="page-29-1"></span>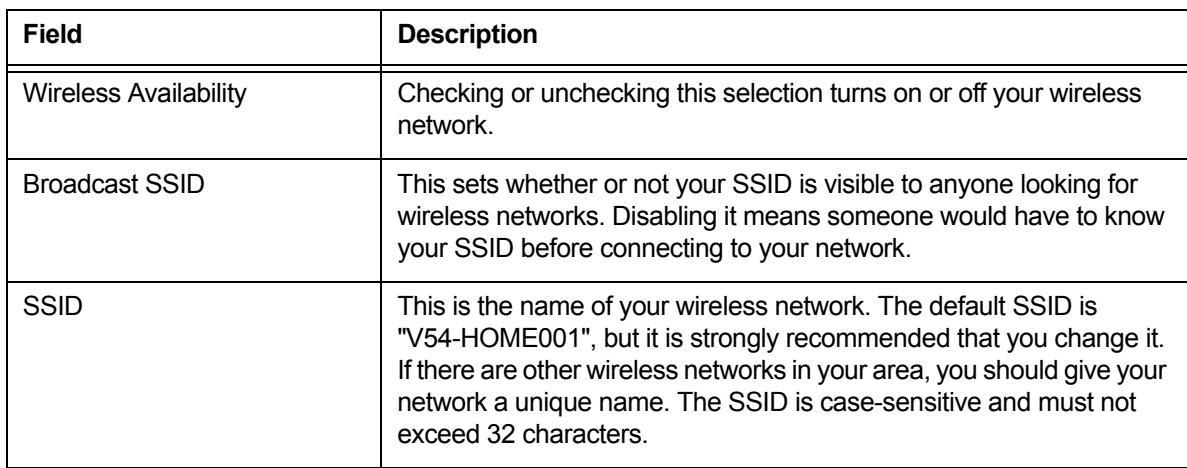

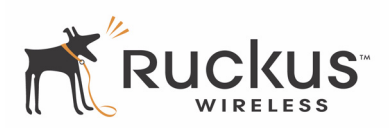

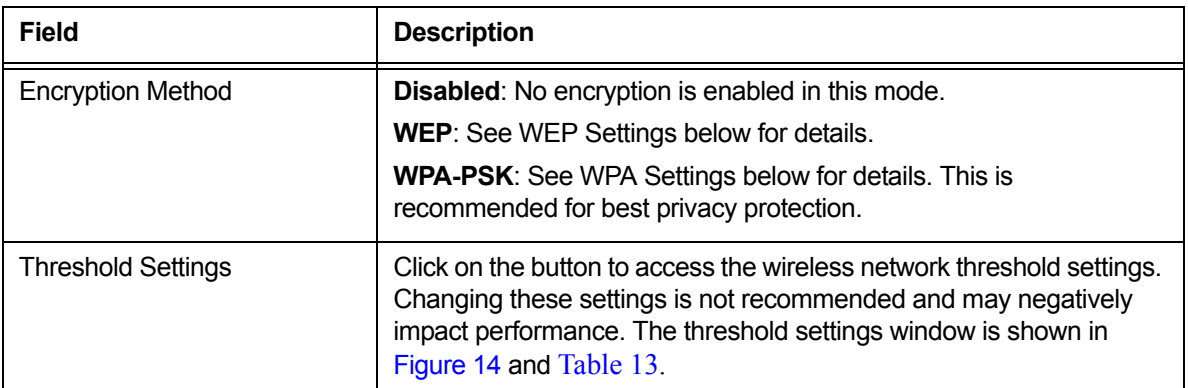

#### **Table 12—Security Disabled Parameters (Continued)**

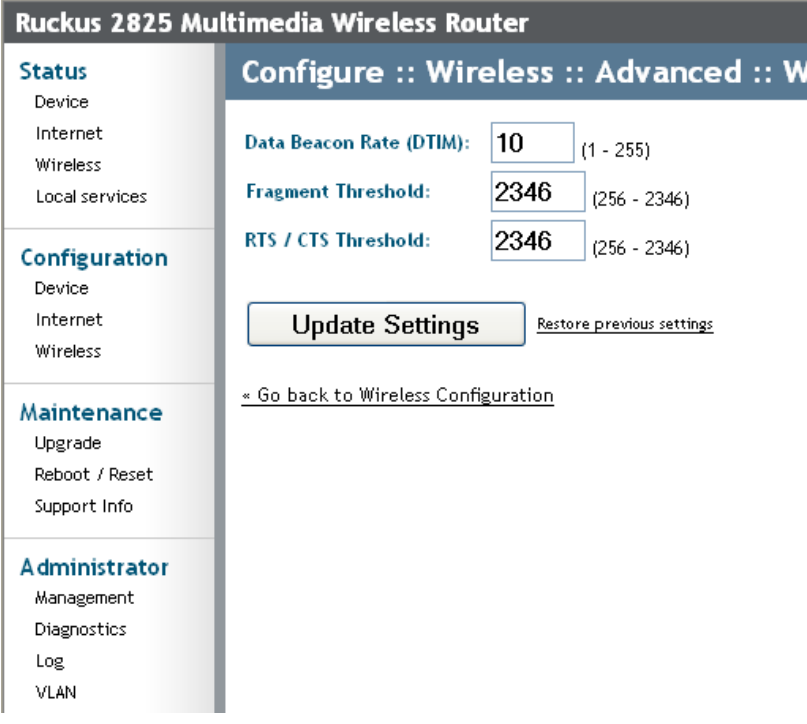

*Figure 14—Threshold Settings Window*

<span id="page-30-0"></span>[Table 13](#page-31-0) describes the threshold settings parameters.

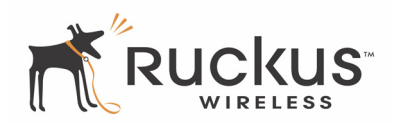

<span id="page-31-0"></span>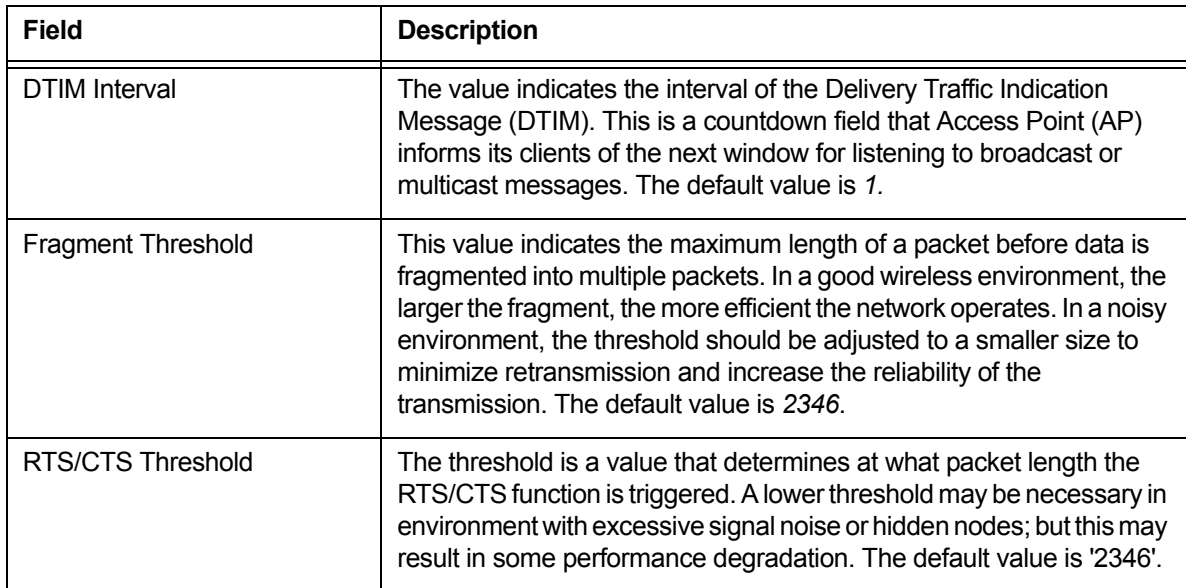

#### **Table 13—Threshold Settings Parameters**

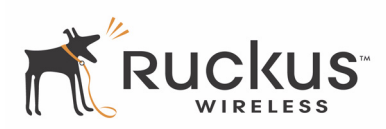

## <span id="page-32-0"></span>**Configuring WEP**

To configure WEP for a Wi-Fi HotSpot:

- **1.** Choose **Configuration -> Wireless** link in the left-hand navigation pane of [Figure 14.](#page-30-0)
- **2.** Click the HotSpot you want to configure.
- **3.** Select **WEP** in the *Encryption Method* drop-down menu.

The WEP Configuration window of [Figure 15](#page-32-1) appears for the tab you selected.

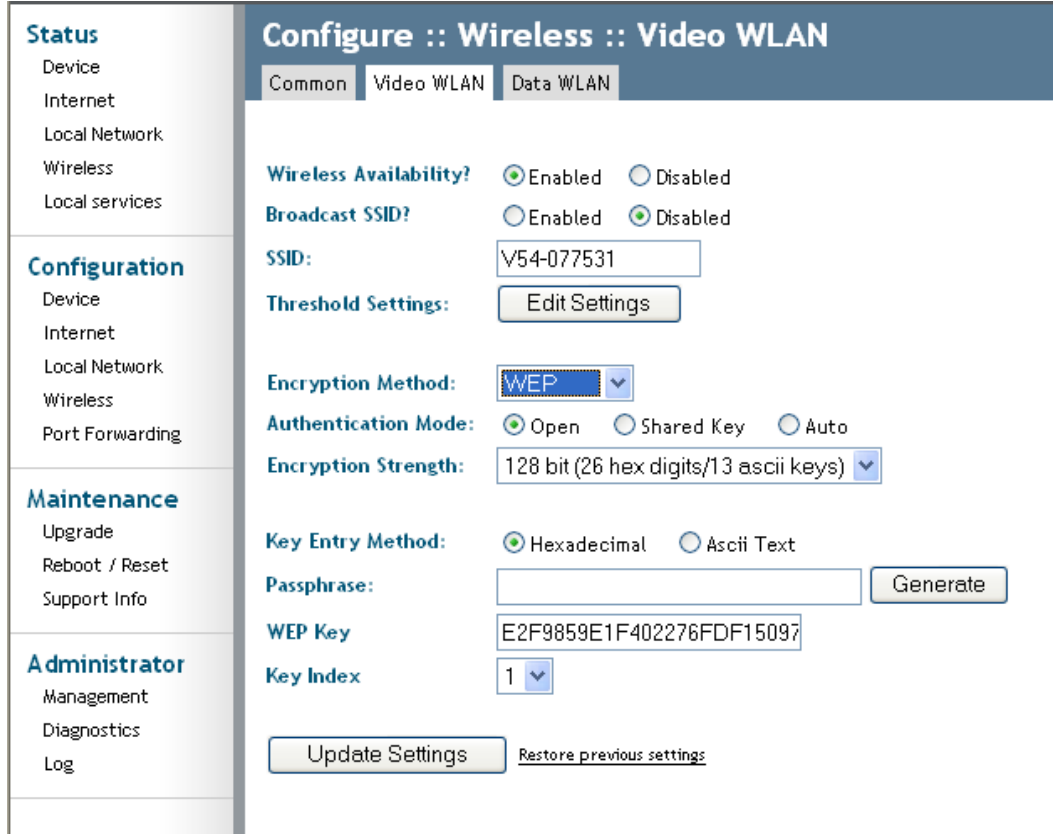

*Figure 15—WEP Configuration*

<span id="page-32-1"></span>[Table 14](#page-33-1) describes the WEP configuration settings.

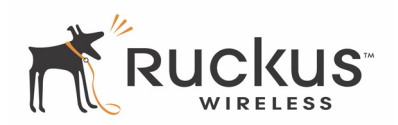

<span id="page-33-1"></span>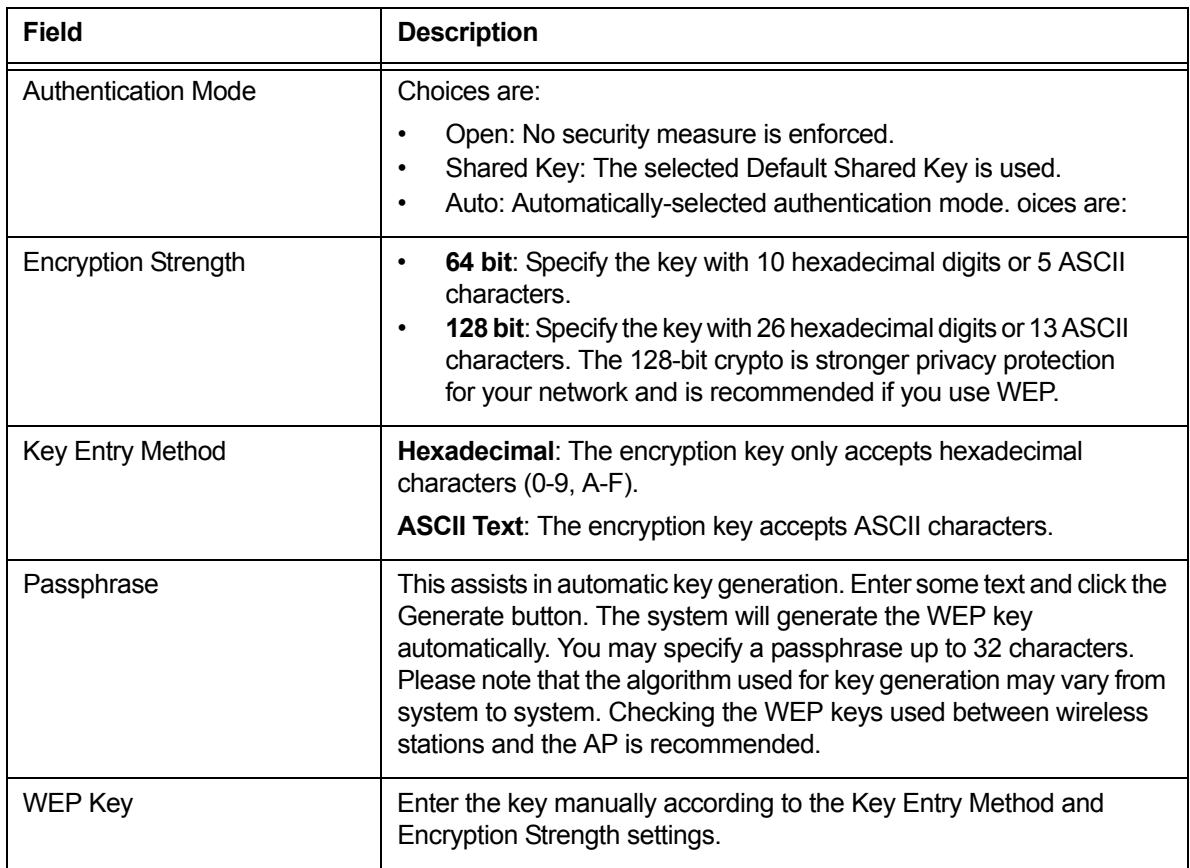

#### **Table 14—WEP Configuration Settings**

**4.** When you are finished, click **Update Settings**.

## <span id="page-33-0"></span>**Configuring WPA**

WPA PSK configuration menu allows automatic key generation based on a single passphrase. WPA-PSK provides very strong security, but may not be supported on older wireless systems (in some cases, the older wireless systems can be upgraded with the newer adapters to support WPA-PSK).

If you configure the 2825 with WPA-PSK, the other devices in the network will not connect unless they, too are set to WPA-PSK, and are configured with the same passphrase.

[Figure 16](#page-34-0) shows the WPA-PSK window.

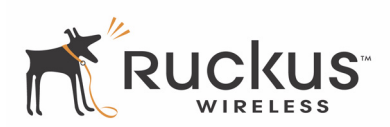

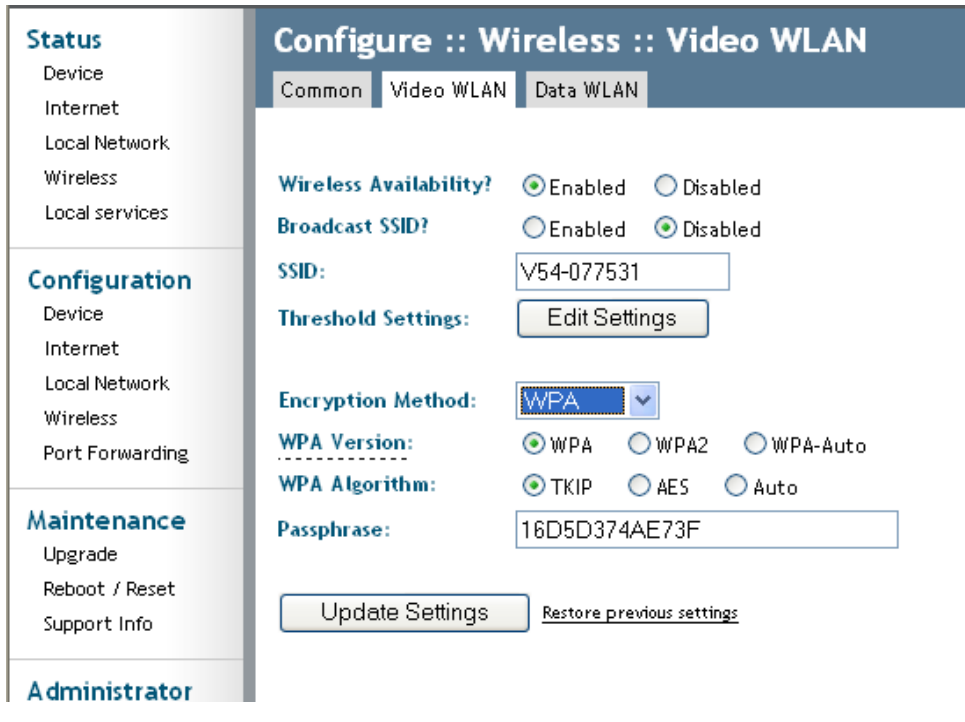

*Figure 16—WPA-PSK Wireless Settings*

- <span id="page-34-0"></span>**1.** Click the **Configuration -> Wireless** link in the left-hand navigation pane [\(Figure 11\)](#page-27-1).
- **2.** Select **WPA-PSK** in the *Encryption Method* drop-down menu.

[Table 15](#page-34-1) explains the WPA Configuration parameters

#### **Table 15—WPA Algorithm**

<span id="page-34-1"></span>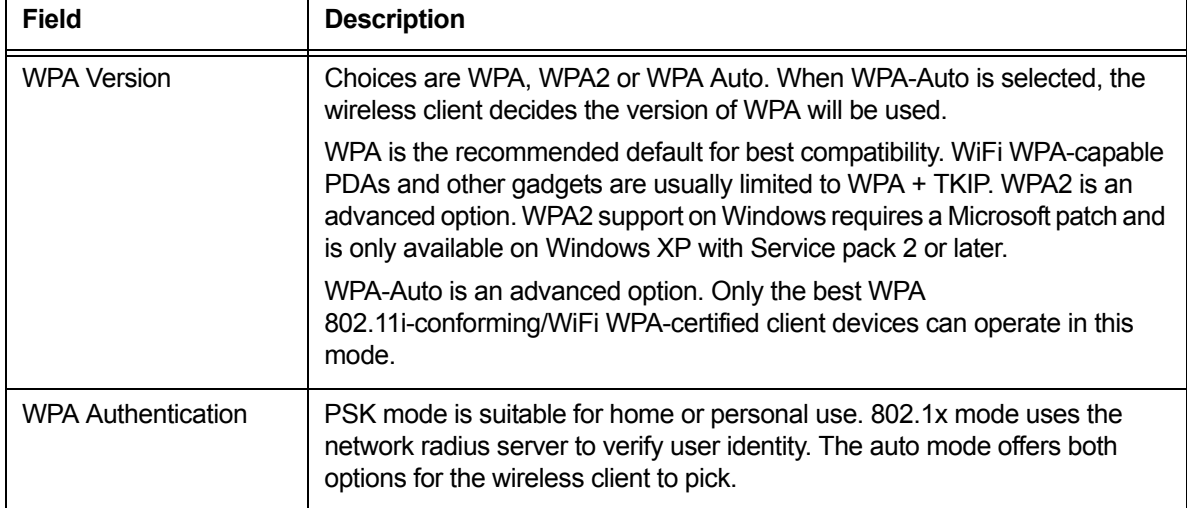

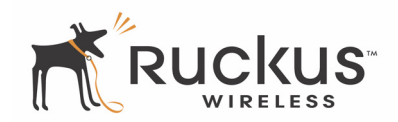

#### **Table 15—WPA Algorithm (Continued)**

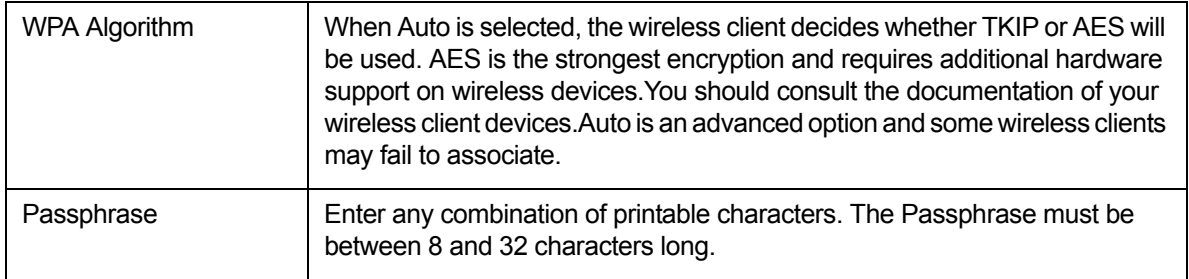

- **3.** In the **Configuration ->Wireless** menu, enter a passphrase.
- **4.** Click the **Update Settings** button to save your settings.

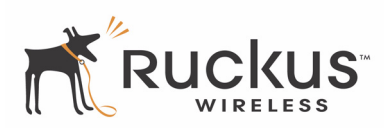

## <span id="page-36-0"></span>**Viewing Status Information**

There are four status information windows. These are Device Status, Internet Status, Local Network Status and Wireless Status.

## <span id="page-36-1"></span>**Device Status**

The Status page shows current status and configuration information about the Ruckus Wireless Router or Adapter. [Figure 17](#page-36-2) shows the Device Status window. You can bring up the window by choosing **Status->Device**.

| <b>Status</b>                                    | <b>Status :: Device</b>                                          |                                                                   |
|--------------------------------------------------|------------------------------------------------------------------|-------------------------------------------------------------------|
| Device<br>Internet<br>Wireless<br>Local services | <b>Device Name:</b><br><b>MAC Address:</b><br>Serial Number:     | RuckusAP<br>00:13:92:01:FF:EC<br>VF2825000000090                  |
| Configuration<br>Devrice<br>Internet<br>Wireless | Software Version:<br>Uptime:<br><b>Home Settings Protection:</b> | gd6-5 4.1.0.57p2825<br>2 mins 45 secs<br>Disabled<br><b>THE R</b> |
| Maintenance<br>Upgrade<br>Reboot / Reset         |                                                                  |                                                                   |

*Figure 17—Device Status Window*

<span id="page-36-2"></span>[Table 16](#page-36-3) explains the Device Status Parameters.

#### **Table 16—Device Status Parameters**

<span id="page-36-3"></span>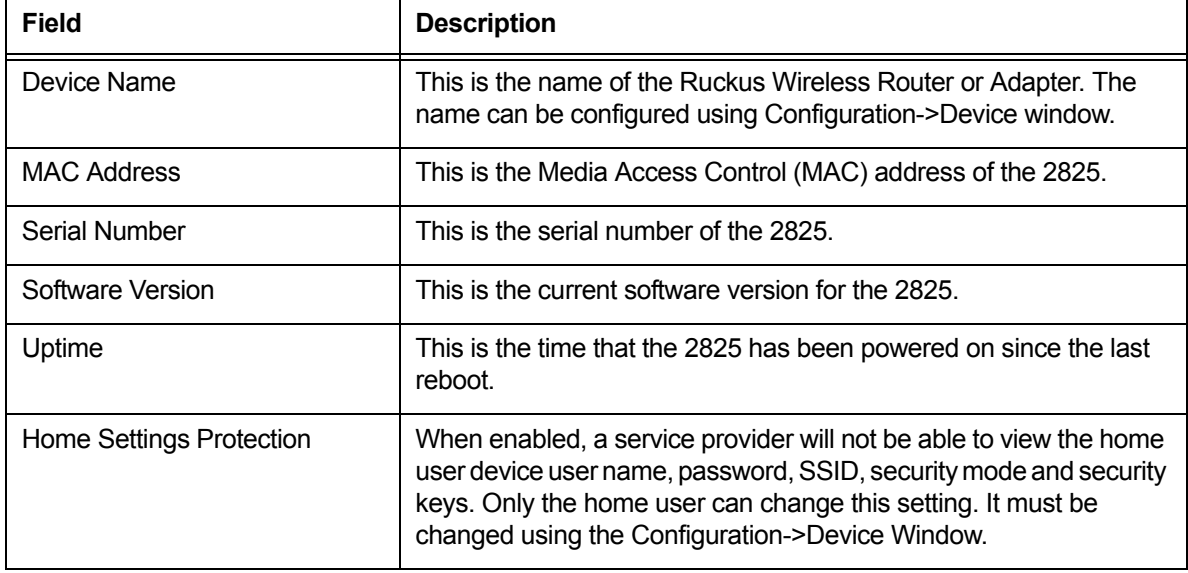

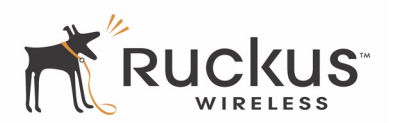

### <span id="page-37-0"></span>**Internet Status**

[Figure 18](#page-37-1) shows the Internet Status window. You can bring up the window by choosing **Status->Internet**.

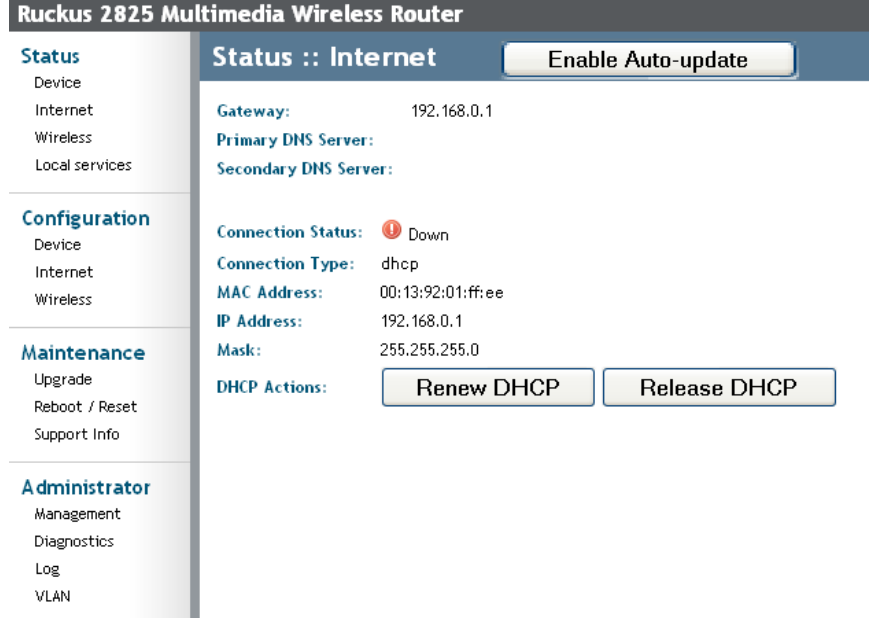

#### *Figure 18—Internet Status Window*

<span id="page-37-1"></span>The Internet Status window shows the values and status of the various parameters that were configured in the Configuration section. You can also renew and release DHCP request to the DHCP servers located on the network. If you enable auto update, the information will be continuously updated on the display.

[Table 17](#page-37-2) explains the Status—Internet Parameters.

<span id="page-37-2"></span>

| Field                     | <b>Description</b>                                                                                                    |
|---------------------------|----------------------------------------------------------------------------------------------------|
| Gateway                   | The IP address of the router or WAN port. The default is as shown,<br>192.168.0.1.                                                                                                    |
| <b>Primary DNS Server</b> | This is the primary Domain Name System (DNS) server IP address.                                                                                                    |
| Secondary DNS Server      | This is the secondary DNS server IP address.                                                                                                    |
| <b>Connection Status</b>  | This indicates the status of the Internet interface, Up or Down.                                                                                                    |
| <b>Connection Type</b>    | This indicates the connection type of the internet interface that was<br>configured. The options of connection type are Static IP, DHCP or<br>PPPoE.                                                                                                    |
| <b>MAC Address</b>        | This is the Media Access Control (MAC) address of the WAN port.                                                                                                    |
| IP Address / Mask         | This is the IP address and network mask of the Internet WAN<br>interface. If PPPoE is selected, this is the IP address assigned from<br>the PPPoE server in the network. If DHCP is selected, this is the<br>dynamically assigned IP address to the 2825. |

**Table 17—Status—Internet Parameters**

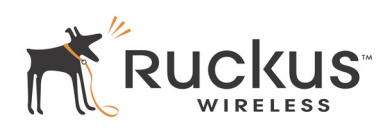

**NOTE –** When Internet connection type is either DHCP or PPPoE, if the 2825 does not receive the dynamic IP address from DHCP server or PPPoE server, the default IP address for WAN port will be 192.168.0.1

### <span id="page-38-0"></span>**Local Services Status**

[Figure 19](#page-38-1) shows the Local Services Status Window. You can bring up the window by choosing **Status->Local Services**.

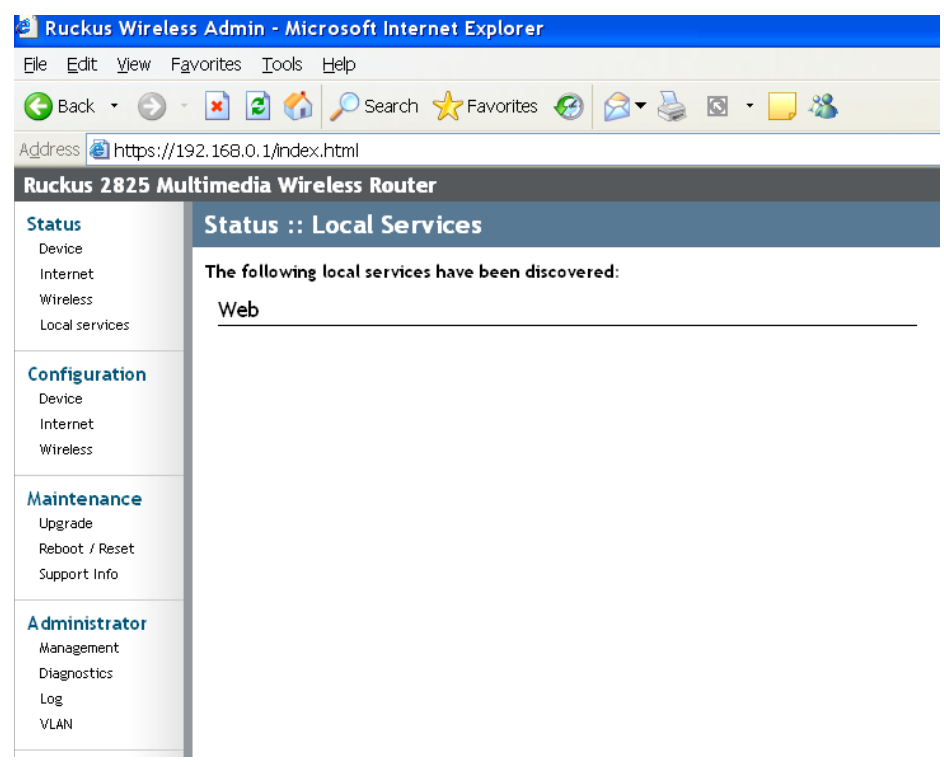

#### *Figure 19—Local Network Status Window*

<span id="page-38-1"></span>The local services status window shows automatically discovered devices you can manage.

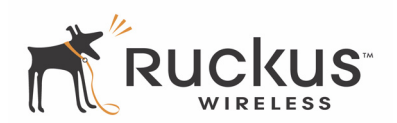

### <span id="page-39-0"></span>**Wireless Status**

[Figure 20](#page-39-1) shows the Wireless Status Window.You can bring up the window by choosing **Status->Wireless**. Note that the common settings are displayed.

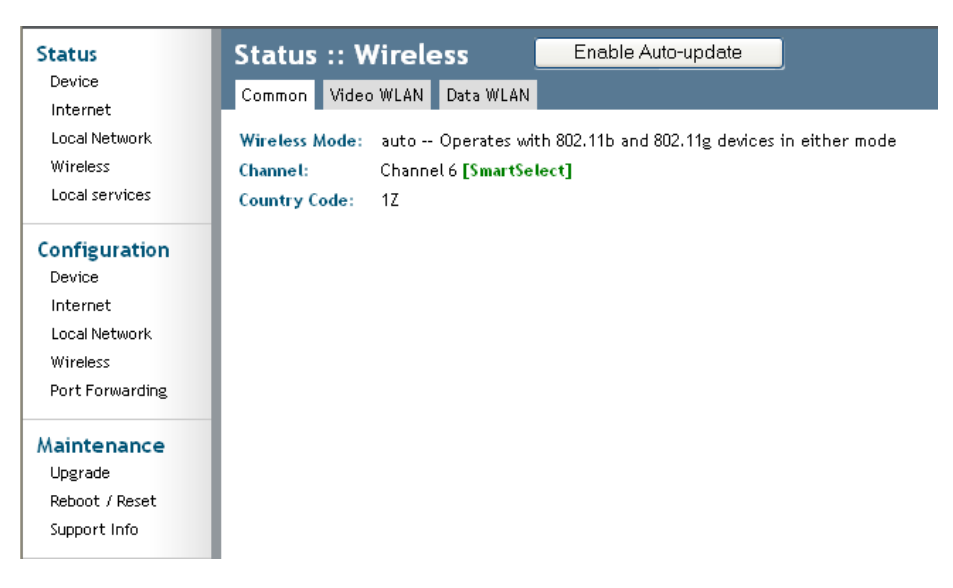

#### *Figure 20—Wireless Status—Common*

<span id="page-39-1"></span>To view the wireless status of a HotSpot, click that tab ([Figure 21](#page-39-2)).

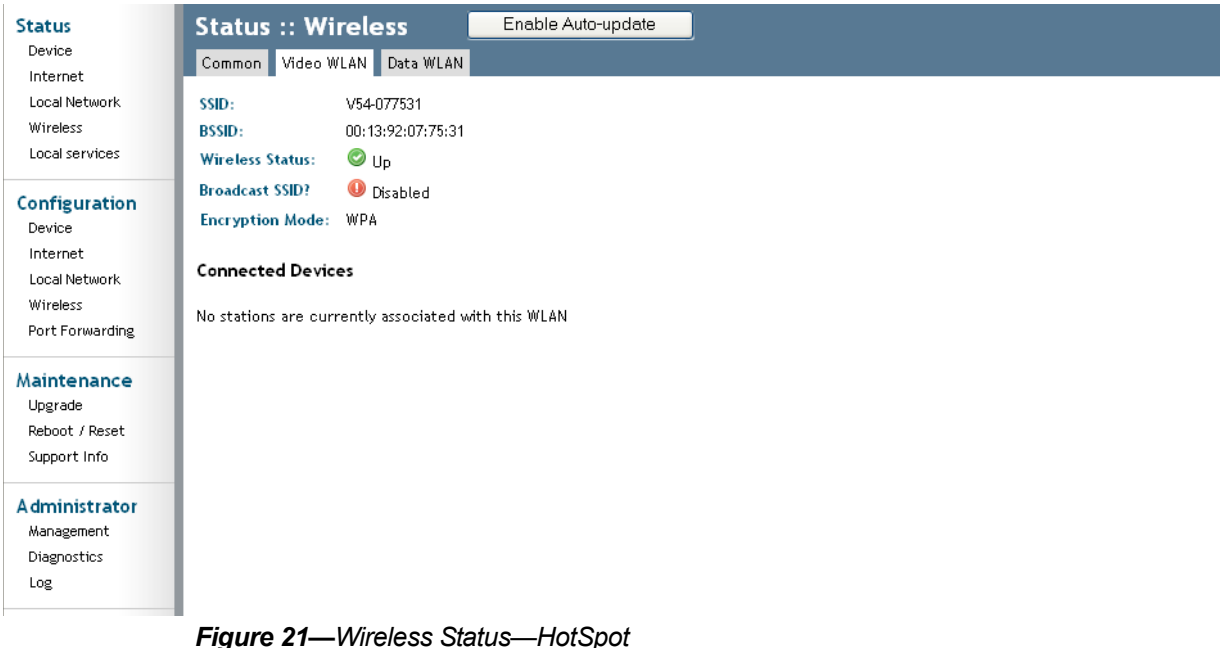

<span id="page-39-2"></span>[Table 18](#page-40-0) shows the Wireless Information Window parameters.

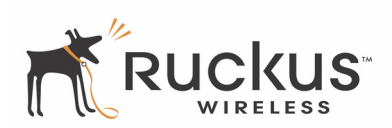

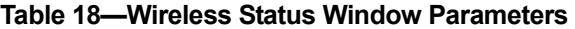

<span id="page-40-0"></span>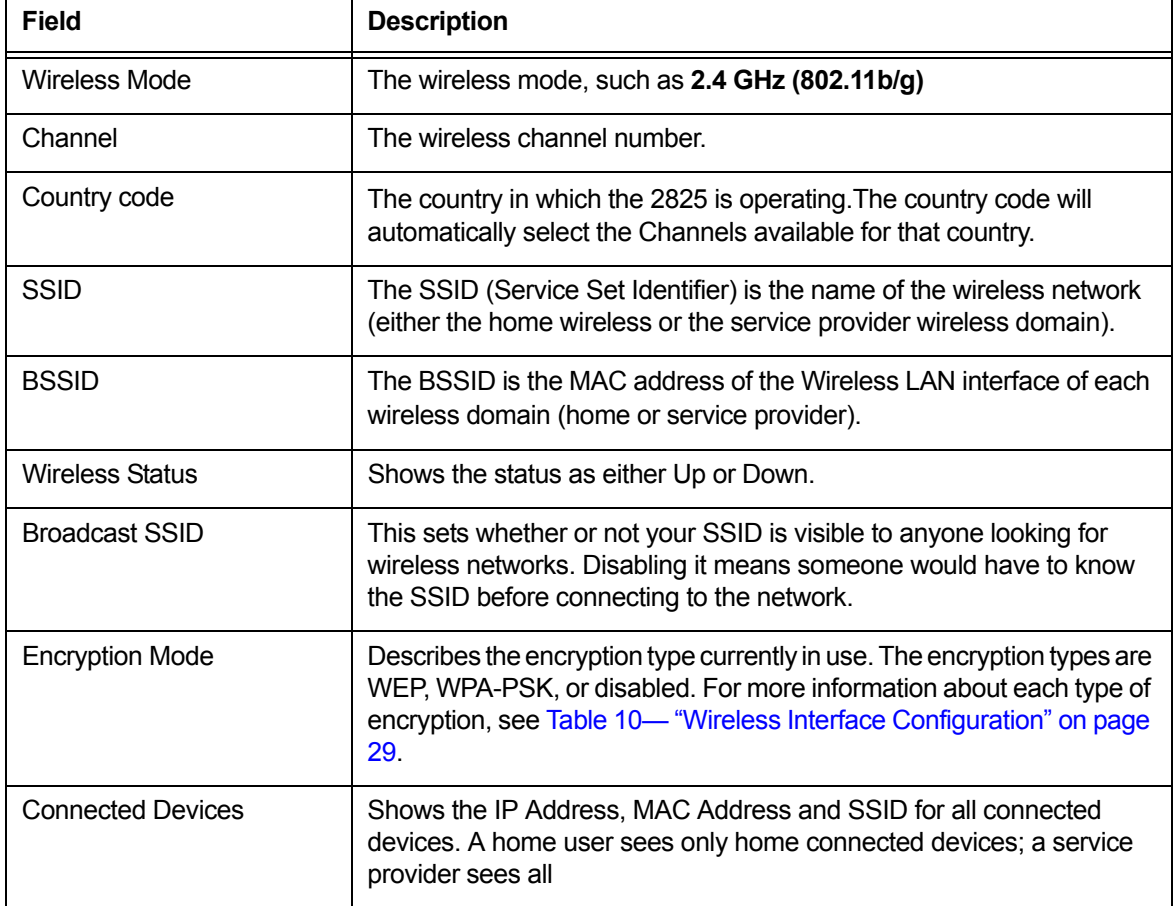

*Viewing Status Information*

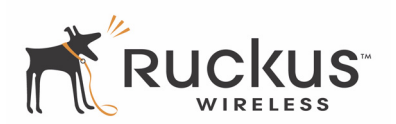

# <span id="page-42-1"></span><span id="page-42-0"></span>**Chapter 4 Maintenance**

This chapter shows you how to perform maintenance functions—to upgrade the firmware of the 2825 and to take a system support snapshot.

Topics covered in this chapter include:

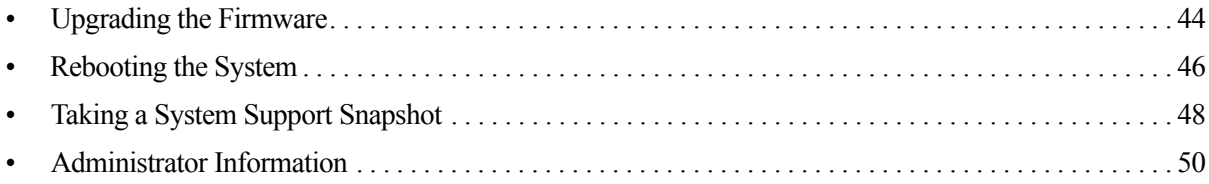

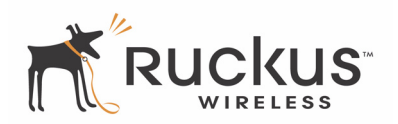

# <span id="page-43-0"></span>**Upgrading the Firmware**

This menu provides a utility for upgrading the 2825's firmware. A firmware upgrade may be necessary or desirable to add new features, important fixes or enhancements to the 2825.

The Image Control File contains information on both the image and the firmware server. Image information includes the file size and file name. For the firmware server, the image control file contains the IP address of the firmware server, which may be different then the IP address where the image file is stored.

## <span id="page-43-1"></span>**Performing a Firmware Upgrade by TFTP**

To download a firmware image from TFTP server and use it to update the firmware on the 2825:

**1.** In the Ruckus Wireless Web Interface, click **Maintenance->Upgrade**. The window of [Figure 22](#page-43-2) appears. If you want to use TFTP (Trivial File Transfer Protocol) to download the firmware image, keep **TFTP** checked, and enter the IP Address or hostname of the TFTP Server and the name of the image control file.

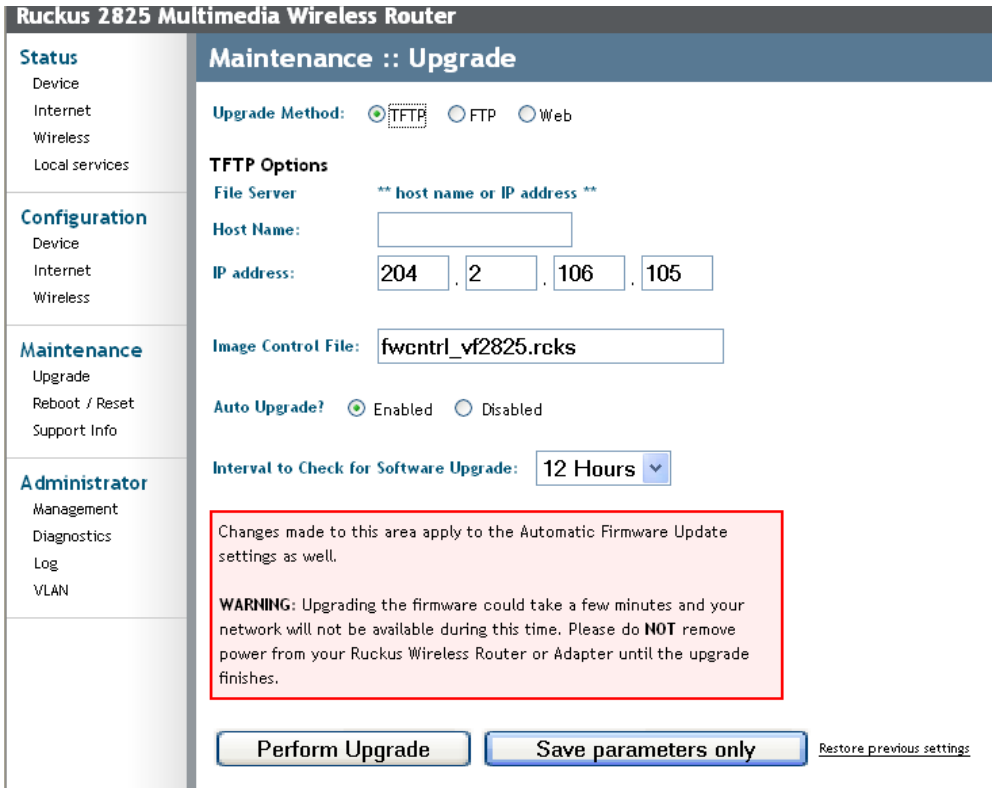

*Figure 22—Maintenance->Upgrade—TFTP*

- <span id="page-43-2"></span>**2.** If you want to enable Auto Upgrade, click **Enabled**, and specify the interval to check for upgrades.
- **3.** If you want to perform a manual upgrade, click **Disabled**, and then click **Perform Upgrade**. The window of [Figure 23](#page-44-1) appears.

**NOTE –** When entering the server name for firmware upgrade, make sure the Fully Qualified Domain Name (FQDN) is entered (for example, abc.ruckuswireless.com).

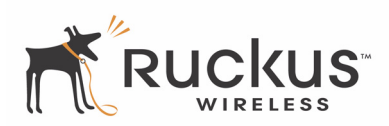

### Please wait. Upgrade in progress.

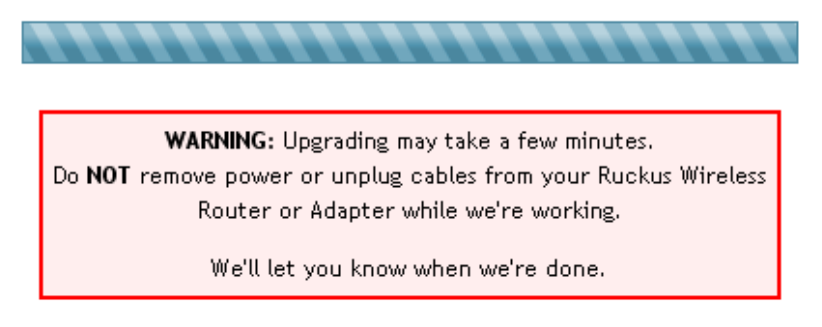

*Figure 23—Download Started*

## <span id="page-44-1"></span><span id="page-44-0"></span>**Firmware Upgrade by FTP**

**1.** If you want to perform the download using FTP, then check FTP as the upgrade method after choosing **Maintenance->Upgrade**. The window of [Figure 24](#page-44-2) appears.

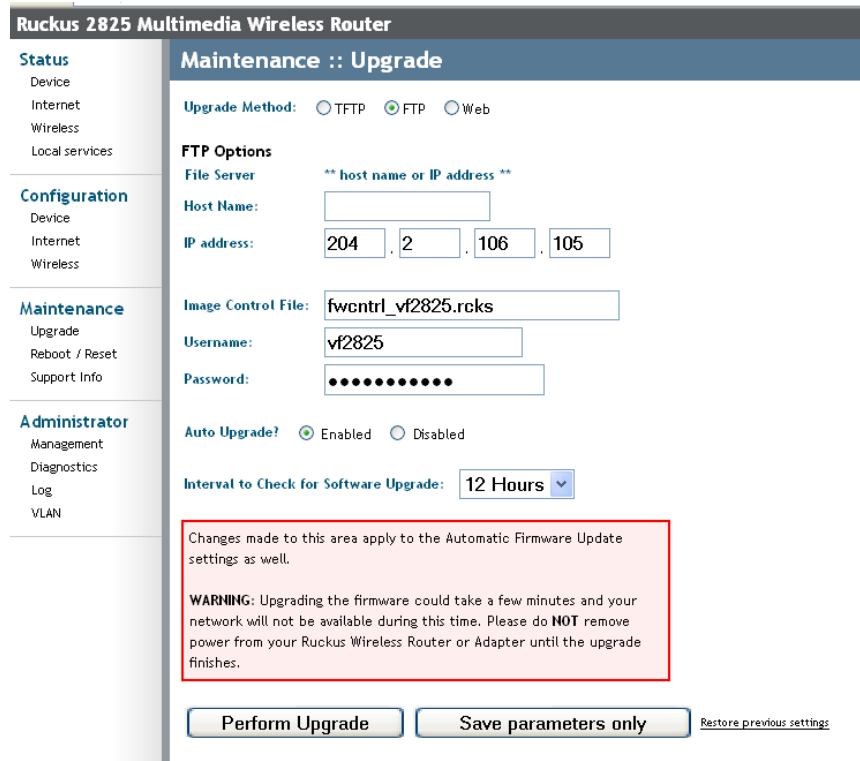

*Figure 24—Maintenance->Upgrade—FTP*

- <span id="page-44-2"></span>**2.** Enter the IP Address or the host name of the FTP server and the image control file name.
- **3.** If you want to enable Auto Upgrade, click **Enabled**, and specify the interval to check for upgrades. Refer to the instructions in [Performing a Firmware Upgrade by TFTP on page 44](#page-43-1).
- **4.** Click **Perform Upgrade** when you are done. The window of [Figure 23](#page-44-1) appears.

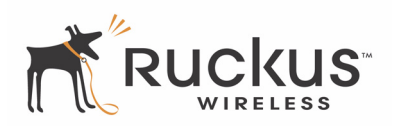

**NOTE –** When entering the server name for firmware upgrade, make sure the Fully Qualified Domain Name (FQDN) is entered (for example, abc.ruckuswireless.com).

## <span id="page-45-0"></span>**Performing a Firmware Upgrade Using HTTP**

**1.** If you want to perform the download using HTTP, then check **Web** as the upgrade method after choosing **Maintenance->Upgrade**. The window of [Figure 25](#page-45-2) appears.

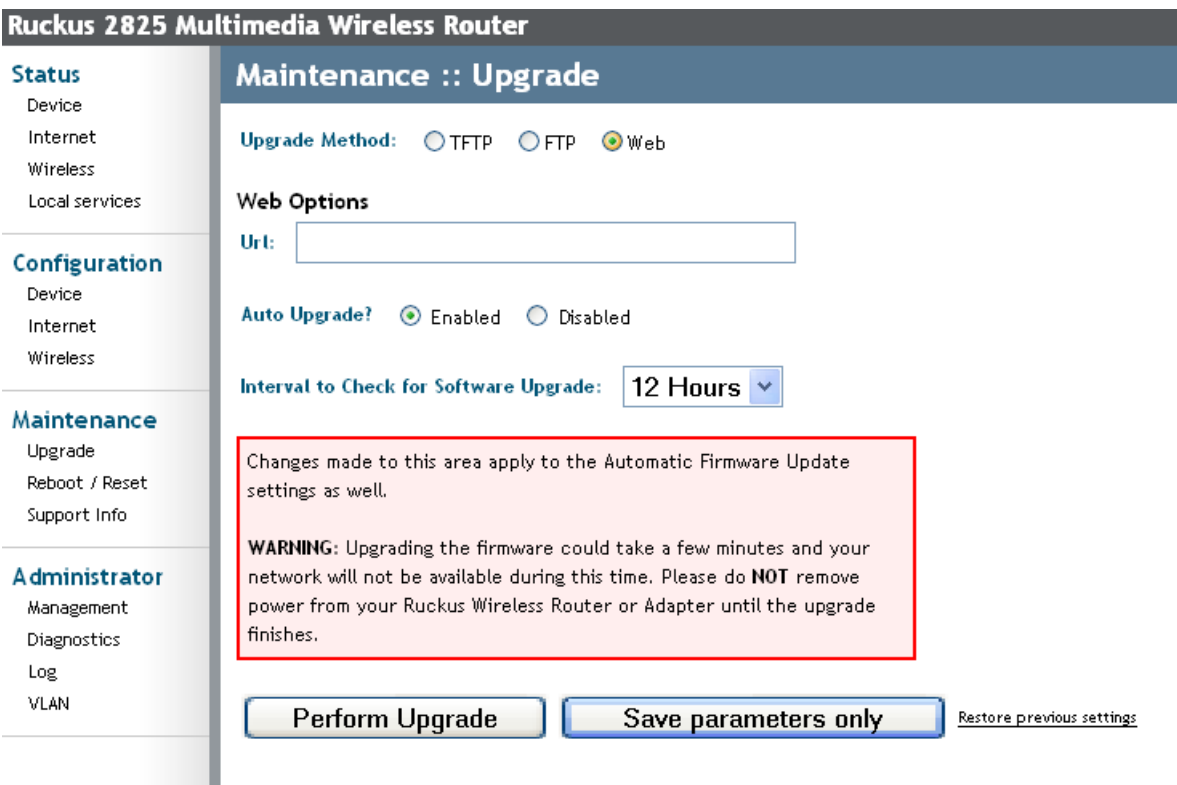

*Figure 25—Maintenance->Upgrade—Web/HTTP*

- <span id="page-45-2"></span>**2.** Enter the URL of the web server and the image control file name.
- **3.** If you want to enable Auto Upgrade, click **Enabled**, and specify the interval to check for upgrades. Refer to the instructions in [Performing a Firmware Upgrade by TFTP on page 44](#page-43-1).
- **4.** Click **Perform Upgrade** when you are done. The window of [Figure 23](#page-44-1) appears.

## <span id="page-45-1"></span>**Rebooting the System**

Two types of reboot are provided:

The **Reboot Now** button re-starts the system. All the configurations that have been saved are preserved through the reboot.

• Make sure you save your settings before you reboot.

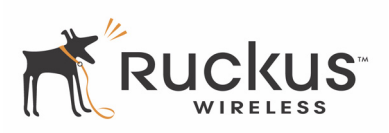

- Any configuration changes made before the Reboot will be lost if they are not saved by clicking **Update Settings.**The *Reset to Factory Settings* button restarts the system with the factory default configurations. All previous configurations will be lost.
- **1.** To reboot for either type, click **Maintenance->Reboot/Reset** from any window. The window of [Figure 26](#page-46-0) appears.

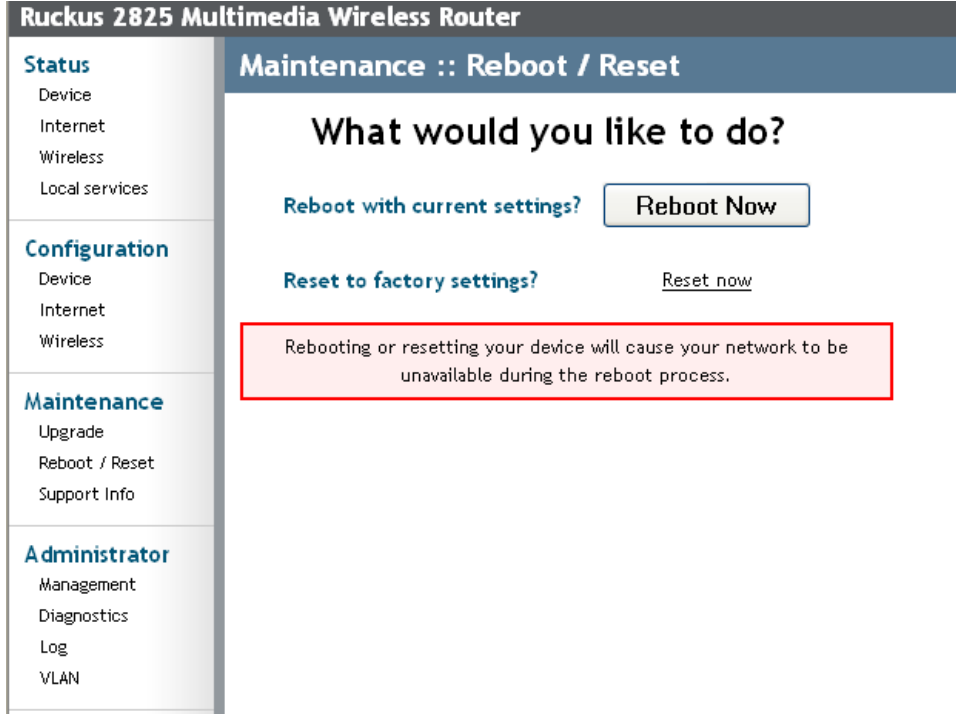

#### *Figure 26—Reboot Menu*

<span id="page-46-0"></span>**2.** Click the reboot option you want. During a reboot, the Dome LED on the top of the 2825 will momentarily go out, then light up again.

The reboot in progress window appears ([Figure 27](#page-46-1)).

#### Please wait. Reboot in progress.

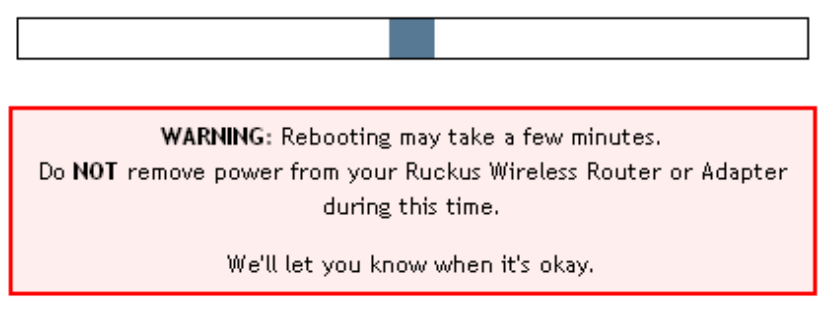

*Figure 27—Reboot in Progress Window*

<span id="page-46-1"></span>The system notifies you when it is done [\(Figure 28\)](#page-47-1).

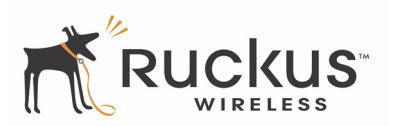

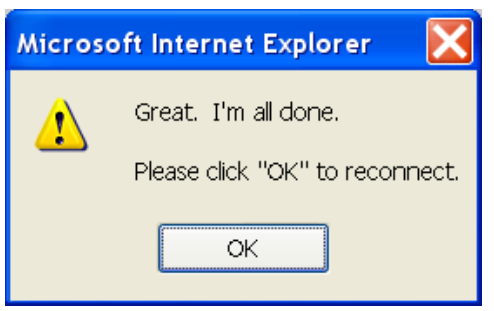

*Figure 28—Reboot Done*

## <span id="page-47-1"></span><span id="page-47-0"></span>**Taking a System Support Snapshot**

**NOTE –** This menu is only available when you are logged in as a service provider.

The Support menu enables you to take a system snapshot for further analysis and troubleshooting. The system snapshot can be sent and saved to a TFTP or FTP server for analysis by a technical support engineer.

**1.** To view the support menu, choose **Maintenance->Support Info** from any window. The window of [Figure](#page-48-0) [29](#page-48-0) appears.

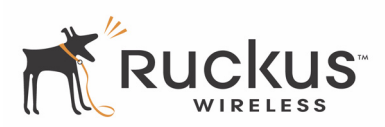

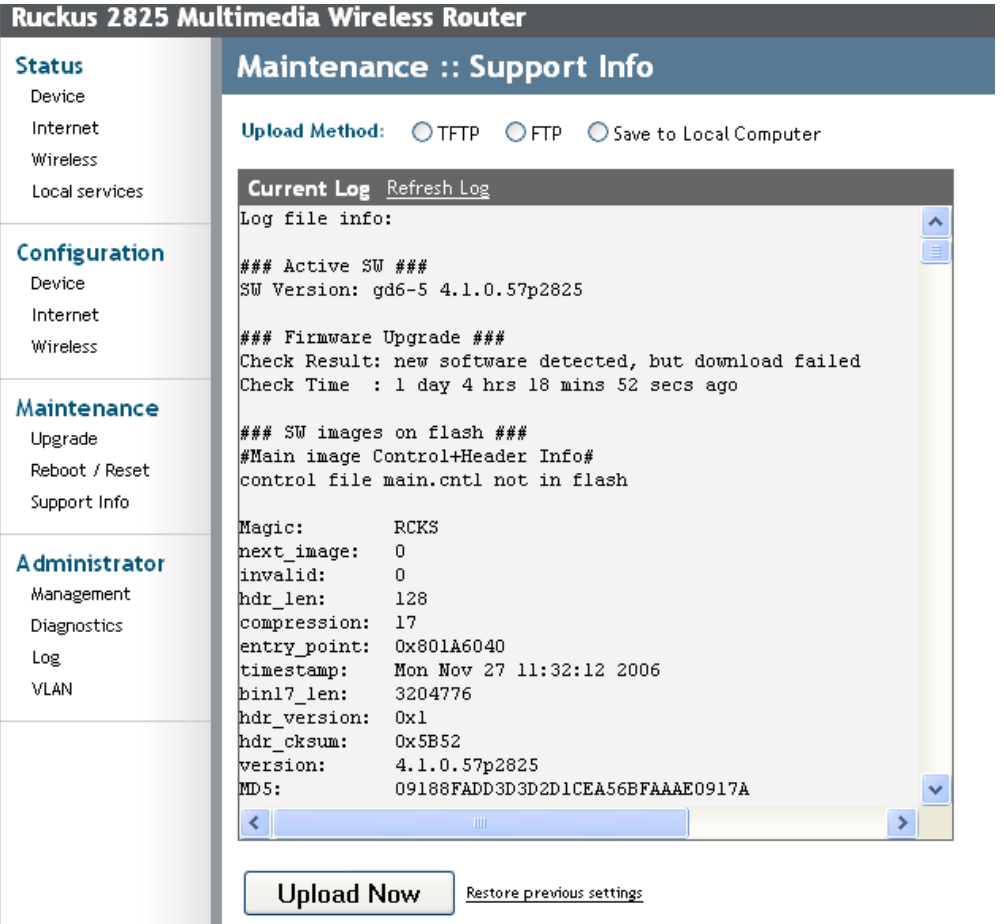

#### *Figure 29—Maintenance Support Info Window*

<span id="page-48-0"></span>You can upload the information to a remote server using FTP or TFTP, or alternatively, save it to your local computer.

- **2.** To save to your local computer, you need to right-click on the link that appears and save.
- **3.** Navigate to the folder where you want the file saved and click **Save**.
- **4.** To upload to a remote server using either FTP or TFTP, enter the filename, username and password of the FTP server and click **Update Now**. Follow the instructions as they appear.

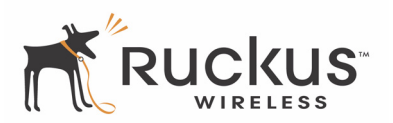

# <span id="page-49-0"></span>**Administrator Information**

**NOTE –** This menu is available only when you are logged in as a service provider.

#### <span id="page-49-1"></span>**Management Information**

[Figure 30](#page-49-2) shows the Administrator Management Window.

**1.** Open this window by choosing **Administrator->Management**.

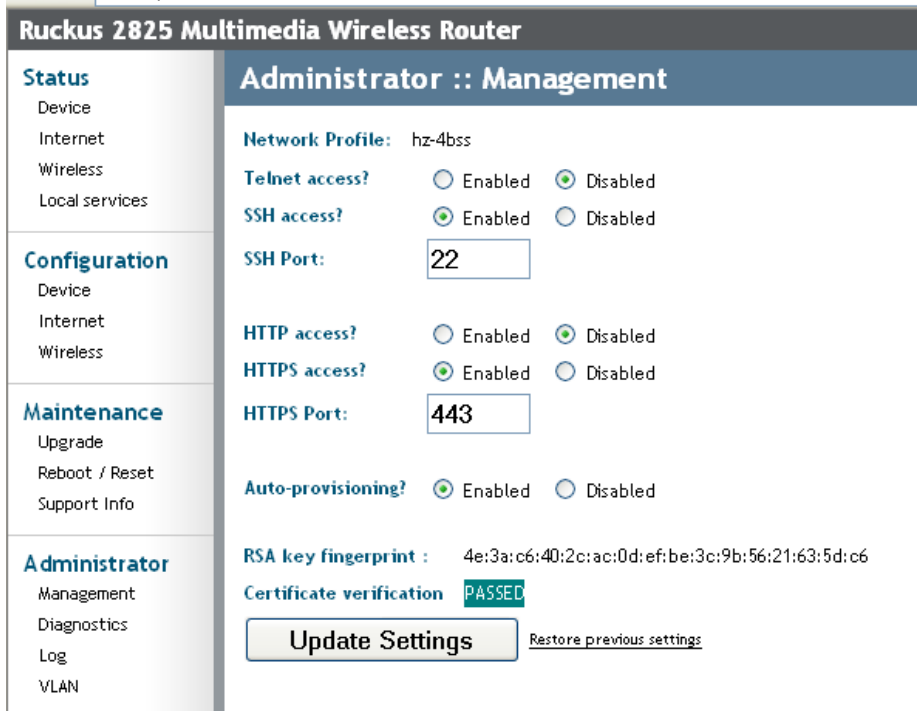

#### *Figure 30—Administrator Management Window*

<span id="page-49-2"></span>[Table 19](#page-49-3) shows the Administrator Management Window Parameters.

#### **Table 19—Administrator Management Window Parameters**

<span id="page-49-3"></span>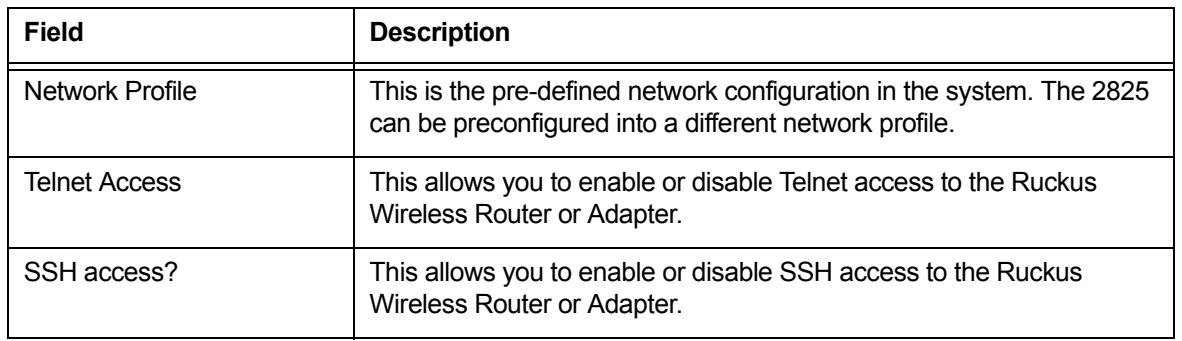

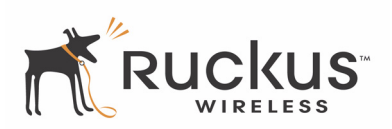

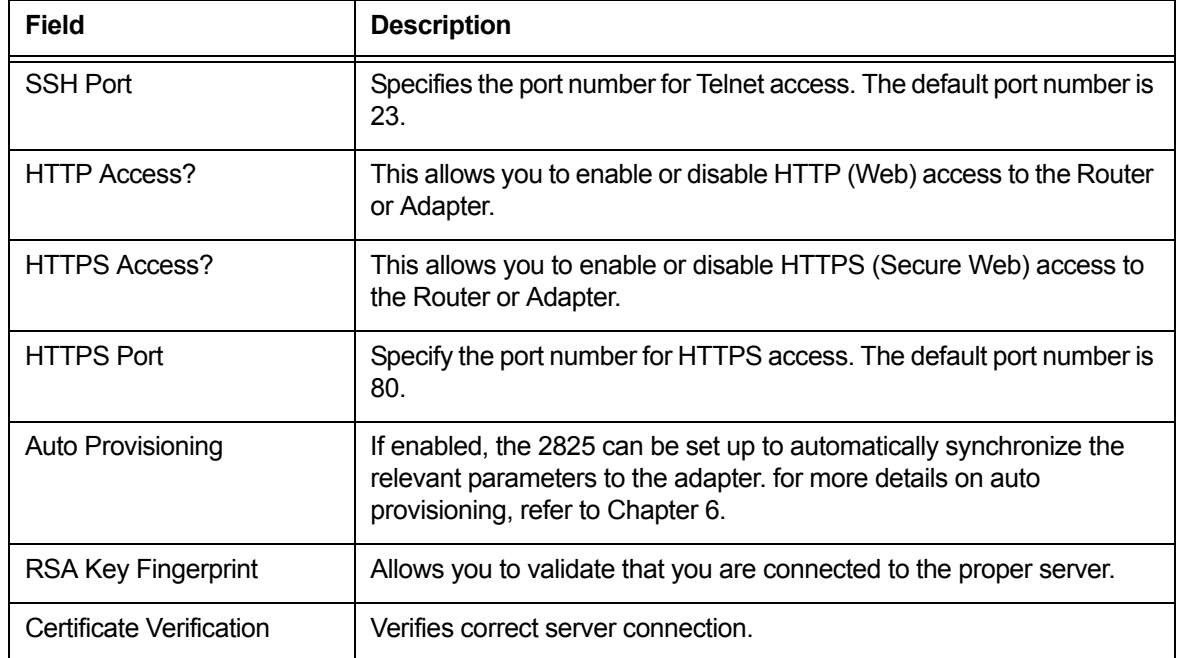

#### **Table 19—Administrator Management Window Parameters (Continued)**

**2.** Click **Update Settings** to save your settings.

## <span id="page-50-0"></span>**Administrator Diagnostics**

The administrator diagnostics allow you to run the command line programs ping and traceroute directly without having to open a command line window.

**1.** To open the Administrator Diagnostics window, choose **Administrator->Diagnostics** [\(Figure 31\)](#page-51-0).

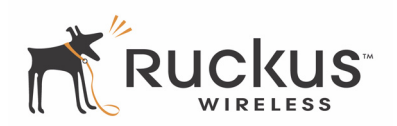

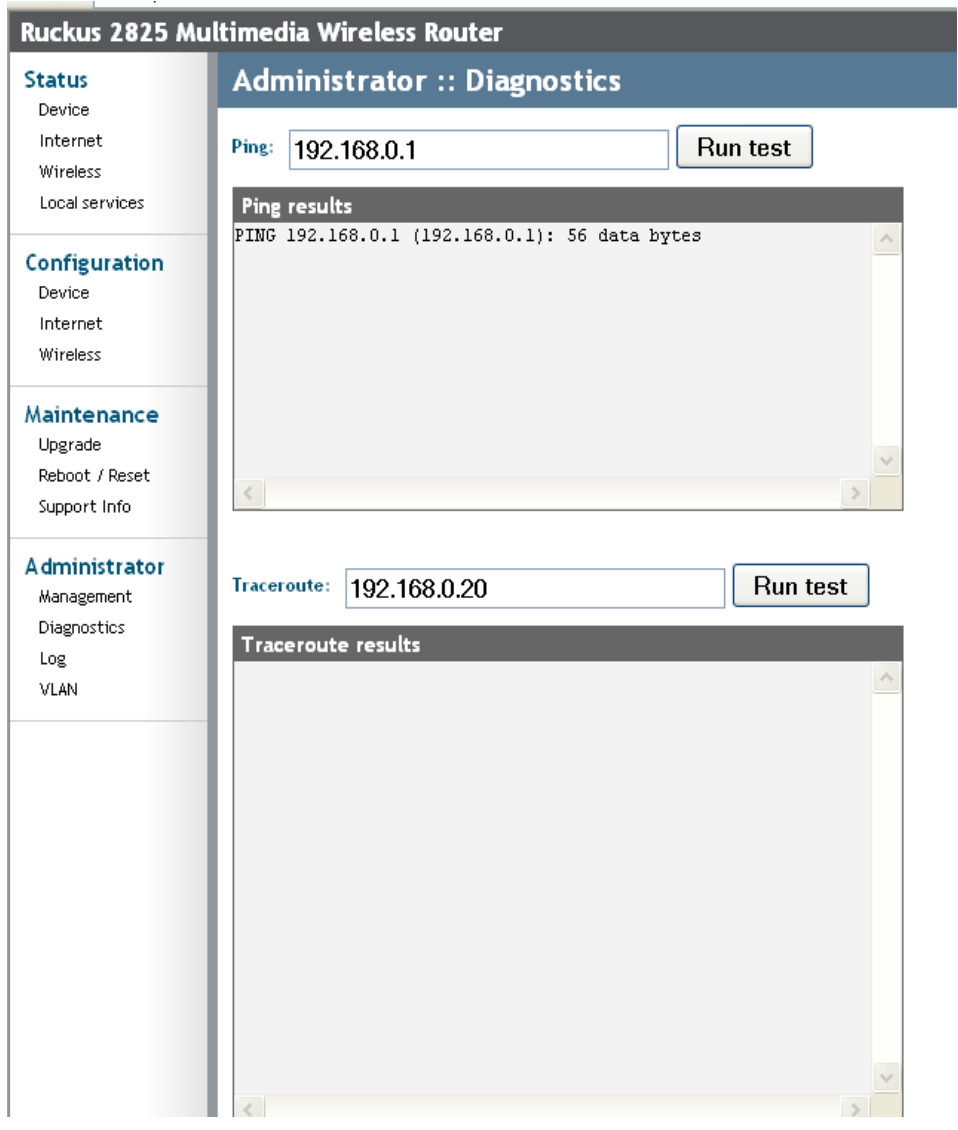

*Figure 31—Administrator Diagnostics Window*

- <span id="page-51-0"></span>**2.** To use the ping command, enter the IP address you wish to ping and click **Run test**. The results appear in the Ping results window.
- **3.** To use the traceroute command, enter the IP address you wish to trace and click **Run test**. The results appear in the Traceroute results window.

**NOTE –** It may take some time before the results are displayed.

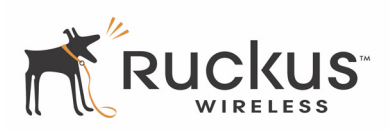

## <span id="page-52-0"></span>**Administrator Log**

The current log screen shows the log messages kept by the Ruckus Wireless Router since it was last rebooted. The log has limited size: the oldest messages are replaced as new messages arrive.

It also sends the messages to a server (the Syslog server) that you designate. To configure the administrator log:

**1.** Choose **Administrator->Log.** The window of [Figure 32](#page-52-1) opens.

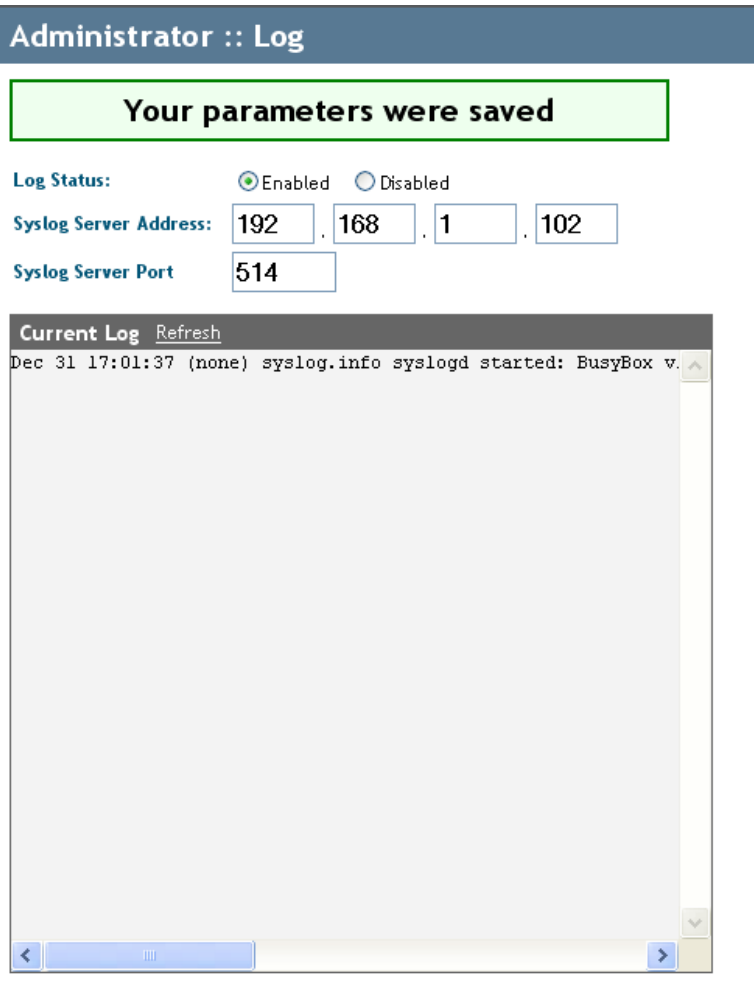

**Update Settings** Restore previous settings

*Figure 32—Administrator Log Window*

- <span id="page-52-1"></span>**2. Enable** Log Status if you want to continue to send messages to your Syslog Server. Otherwise, **disable** Log Status.
- **3.** Enter the **IP address** of your Syslog Server.
- **4.** Enter the **Syslog Server Port Number.** The default port number is 514.
- **5.** Click **Update Settings** if you are satisfied with your choices.

*Administrator Information*

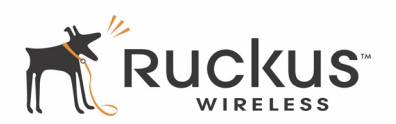

# <span id="page-54-1"></span><span id="page-54-0"></span>**Chapter 5 Setting Up the Ruckus 2111 Multimedia Wireless Adapter**

This chapter shows you how to set up the Ruckus 2111 Multimedia Wireless Adapter with the 2825 Wireless Multimedia Router.

Topics covered in this chapter include

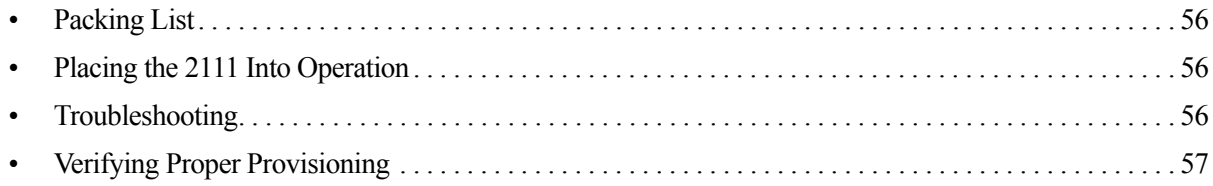

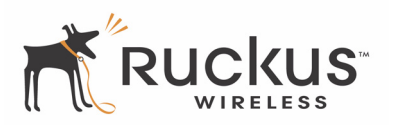

# <span id="page-55-0"></span>**Packing List**

Each 2111 is supplied with the following:

- Ruckus 2111 Multimedia Wireless Adapter
- AC power adapter
- Category 5 (CAT5) Ethernet cable
- Ruckus 2111 Multimedia Wireless Adapter Quick Setup Guide

# <span id="page-55-1"></span>**Placing the 2111 Into Operation**

The 2111 is the Wireless Multimedia Adapter connecting to the set top box or other media receivers while communicating wirelessly to the 2825 Wireless Multimedia Router. The 2825 already has a basic default configuration which can be used for auto-provisioning of the adapter.

Note that normally the 2111 is pre-configured for plug and play operation in the IPTV deployment. You only have to follow the steps below to place the 2111 into operation.

- **1.** Remove the Ruckus 2111 adapter from the packaging and place it next to your set top box.
- **2.** Connect the AC power supply to the Ruckus 2111 adapter and plug the other end into either a power outlet or a surge protector that is plugged into a power outlet.
- **3.** Connect the CAT5 Ethernet cable between the Ethernet port on the Ruckus 2111, and the set top box.
- **4.** Power on the set top box.

# <span id="page-55-2"></span>**Troubleshooting**

If you cannot see the video on your TV, follow the troubleshooting tips below.

- **1.** Disconnect the Ruckus 2111's power adapter.
- **2.** Then connect the Ruckus 2111's power adapter.
- **3.** Connect the Ruckus 2111 to the set top box (or remote computer).
- **4.** From the TV connected to the set top box, check to see if you can watch IPTV channels.
- **5.** If not, turn off the set top box.
- **6.** Then turn on the set top box.
- **7.** Recheck the TV channel or the remote computer.
- **8.** If you still cannot connect, turn off all network devices.
- **9.** Power on the router and the access point.
- **10.** Turn on the Ruckus 2111.
- **11.** Turn on the set top box.

Check the LED status lights to verify correct operation [\(Figure 33\)](#page-56-2).

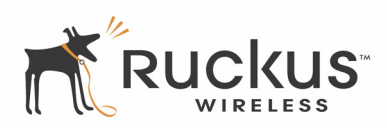

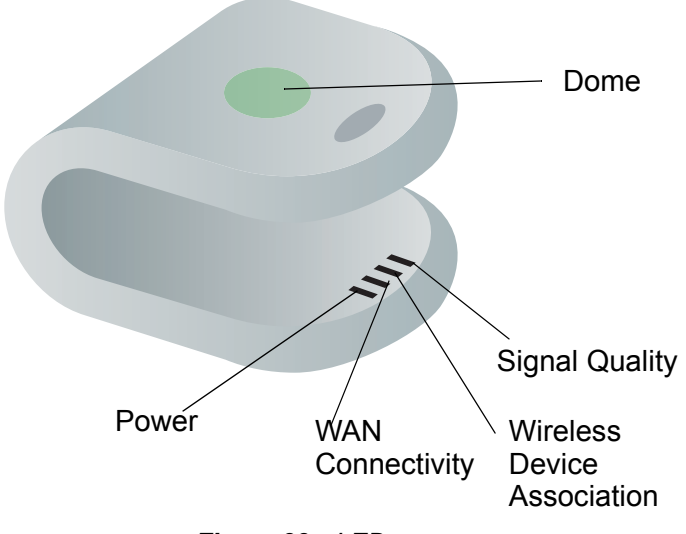

*Figure 33—LEDs*

- <span id="page-56-2"></span>**12.** Make sure you are using the power adapter supplied by Ruckus Wireless.
- **13.** Make sure the Power LED is lit. If it is not lit, make sure that the power cord is properly connected to the 2111 Adapter, and that the power supply adapter is properly connected to a functioning power outlet. If the error persists, you have a hardware problem and should contact technical support.
- **14.** Make sure your Network LED is lit. Make sure that the Ethernet cable connections are secure at the Ruckus 2111 adapter and your computer. The Network LED on the Ruckus 2111 adapter indicates link when the adapter is fully seated in the port.
- **15.** Make sure the Wireless LED is either steady or flashing Green. If is not lit, the Wireless settings may be incorrect between the 2111 adapter and your computer.
- **16.** If you still cannot see the video, proceed to the next section, *["Verifying Proper Provisioning](#page-56-0)."*

# <span id="page-56-0"></span>**Verifying Proper Provisioning**

To verify proper operation of the 2111, you can log in to the web interface of the 2111 using the following steps.

## <span id="page-56-1"></span>**Manually Configuring an IP Address on Your Computer**

- **1.** For Windows 2000: Select Start->Settings->Network and choose Dialup Connections
- **2.** For Windows XP: Select Start->Settings->Control Panel-> Network Connections
- **3.** Double-click the icon for the Local Area Connection designated for your home network. This is not the same icon as your home wireless network.
- **4.** In the Local Area Connection Properties window, select Internet Protocol (TCP/IP) and click Properties.
- **5.** Click Use the following IP address. Enter an IP address that is on the same subnet as the default IP address shown on the bottom of the 2111
- **6.** Press the Tab key and allow the Subnet mask address to auto-fill to 255.255.255.0.

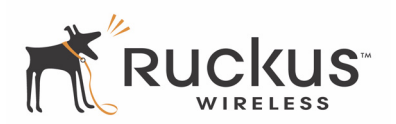

- **7.** Click OK to exit the TCP/IP Properties window.
- **8.** Click OK to exit the Local Area Connection Properties window.

## <span id="page-57-0"></span>**Connecting and Configuring Your Ruckus 2111 Multimedia Wireless Adapter**

The following steps will guide you to set up and gain administrative access to your Ruckus 2111.

- **1.** Move the Ruckus 2111 next to your computer.
- **2.** Connect the AC power adapter to the Ruckus 2111 and plug the other end into either a power outlet or to a surge protector that is plugged into a power outlet.
- **3.** Connect the CAT5 Ethernet cable to the Ethernet port on your computer, and to the Ethernet port on the Ruckus 2111 adapter.
- **4.** On your PC, open a browser window. Enter the default IP address of the 2111. To get the default IP address of the 2111, refer to the label on the bottom of the unit.
- **5.** When the login screen appears, enter the user name and password that appears on the label at the bottom of the device.
- **6.** Log in to the Status::Wireless page to verify that the wireless status is up.
- **7.** If the status is down, then you have a connection problem between the 2825 and the 2111. You may need to reset the unit to factory defaults and perform auto provisioning with the 2825.
- **8.** If necessary, reset the Ruckus 2111 adapter to its factory defaults
- **9.** Press and hold the reset button for at least eight (8) seconds.
- **10.** Repeat the auto provisioning steps by referring to [Auto Provisioning on page 59.](#page-58-1)

# <span id="page-58-1"></span><span id="page-58-0"></span>**Chapter 6 Auto Provisioning**

This chapter shows you how to perform auto provisioning of the 2825 Wireless Multimedia Router. Topics covered in this chapter include:

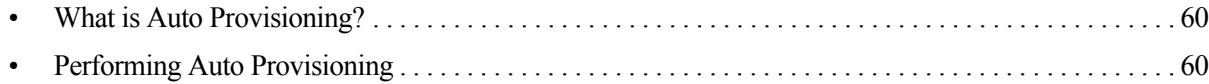

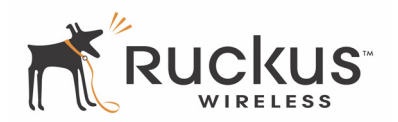

## <span id="page-59-0"></span>**What is Auto Provisioning?**

Using auto provisioning, either a service provider or home user can synchronize configuration parameters between the 2111 and the 2825.

In order for the adapter to communicate with the AP, the 2111 must have the same wireless settings (such as SSID, security mode, and passphrase) as the 2825. With auto provisioning, the adapter can obtain these settings without the need to use a PC for configurtation.

The auto provisioning method is very simple. You simply connect the 2111 to the 2825, and with the proper settings, all of the relevant parameters of the 2111 are securely sent to the 2825.

# <span id="page-59-1"></span>**Performing Auto Provisioning**

To perform auto provisioning, perform the following steps:

- **1.** The adapter must be in factory default mode. If the adapter is not in factory default mode, use a pin to depress the reset button (for more than 7-8 seconds) on the back of the adapter to set it to factory default
- **2.** When the adapter is in default mode, the right two LEDs (Wireless Device Association and the Signal Quality LED) should be blinking in unison. This indicates that the adapter is in factory default mode, and is waiting to be Auto Provisioned.
- **3.** The 2825 should be in operation (with the appropriate wireless settings—SSID, security mode, and passphrase)
- **4.** Connect an Ethernet cable to any of the ports of the 2825 (WAN port or any of the LAN ports). The 2825 may be connected (wired or wireless) to other devices, and video can be streamed. The other end of the Ethernet cable should be connected to a powered-up 2111.
- **5.** Observe the Wireless Device Association and the Signal Quality LEDs of the 2111. These LEDs should continue to blink in unison.
- **6.** The auto provisioning process will take between 5 to 15 seconds. At the end of this process, these two LEDs should turn off
- **7.** Unplug the Ethernet cable from the 2111. The 2111 will reboot automatically.
- **8.** Be sure that the 2111 is rebooting by checking the three right most LEDs.
- **9.** If the 2825 and the 2111 are correctly auto provisioned and associated, the right two LEDs of the 2111 should show constant green.

## <span id="page-59-2"></span> **2825 Parameters Included in Auto Provisioning**

The following 2825 parameters are synched over to the Adapter at the completion of the auto provisioning stage [\(Table 20\)](#page-59-3):

<span id="page-59-3"></span>**Table 20— 2825 Parameters Included in Auto Provisioning**

| <b>Parameter</b> | <b>Description</b>                                   |
|------------------|------------------------------------------------------|
| Country Code     | Configured country code for regulatory<br>compliance |

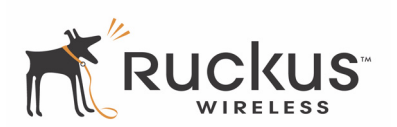

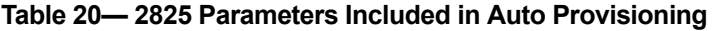

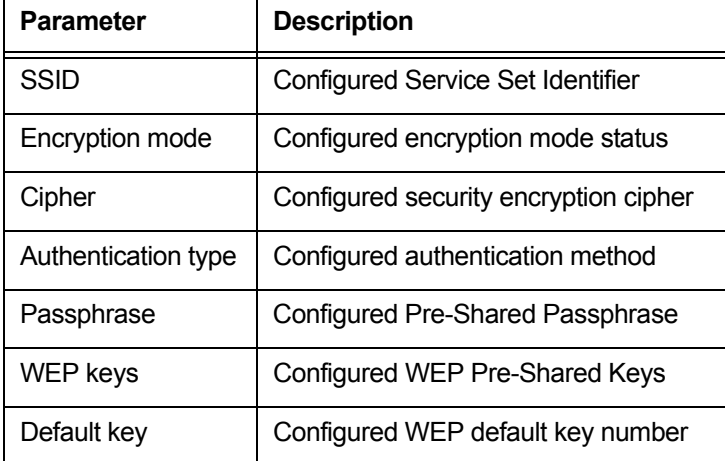

#### <span id="page-60-0"></span>**2825 Parameters Not Included in Auto Provisioning**

The following less common parameters are not included. If you need to synch these parameters, you must configure them using the web user interface or the CLI (if provided) [\(Table 21](#page-60-2)).

#### **Table 21— 2825 Parameters Not Included in Auto Provisioning**

<span id="page-60-2"></span>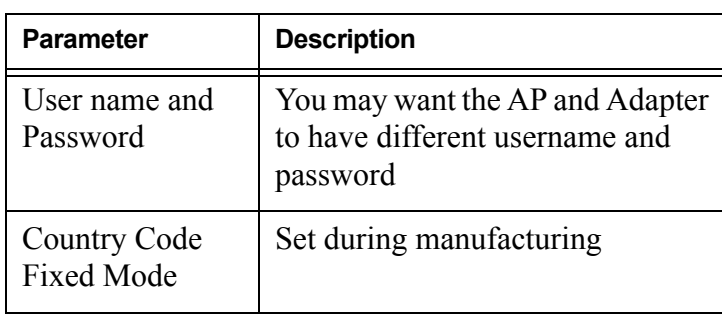

#### <span id="page-60-1"></span>**Factory Reset**

When the adapter is factory reset (by pressing the reset button on the back of the unit for more than 8 seconds), the auto provisioned parameters will be lost. The adapter will go back to the original parameters as provisioned from the factory. If you want to retain the parameters from the AP, you must repeat the auto provisioning process described above.

*Performing Auto Provisioning*

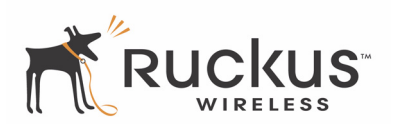

# <span id="page-62-3"></span><span id="page-62-0"></span>**Appendix A: Technical Specifications**

# <span id="page-62-1"></span>**Physical Characteristics**

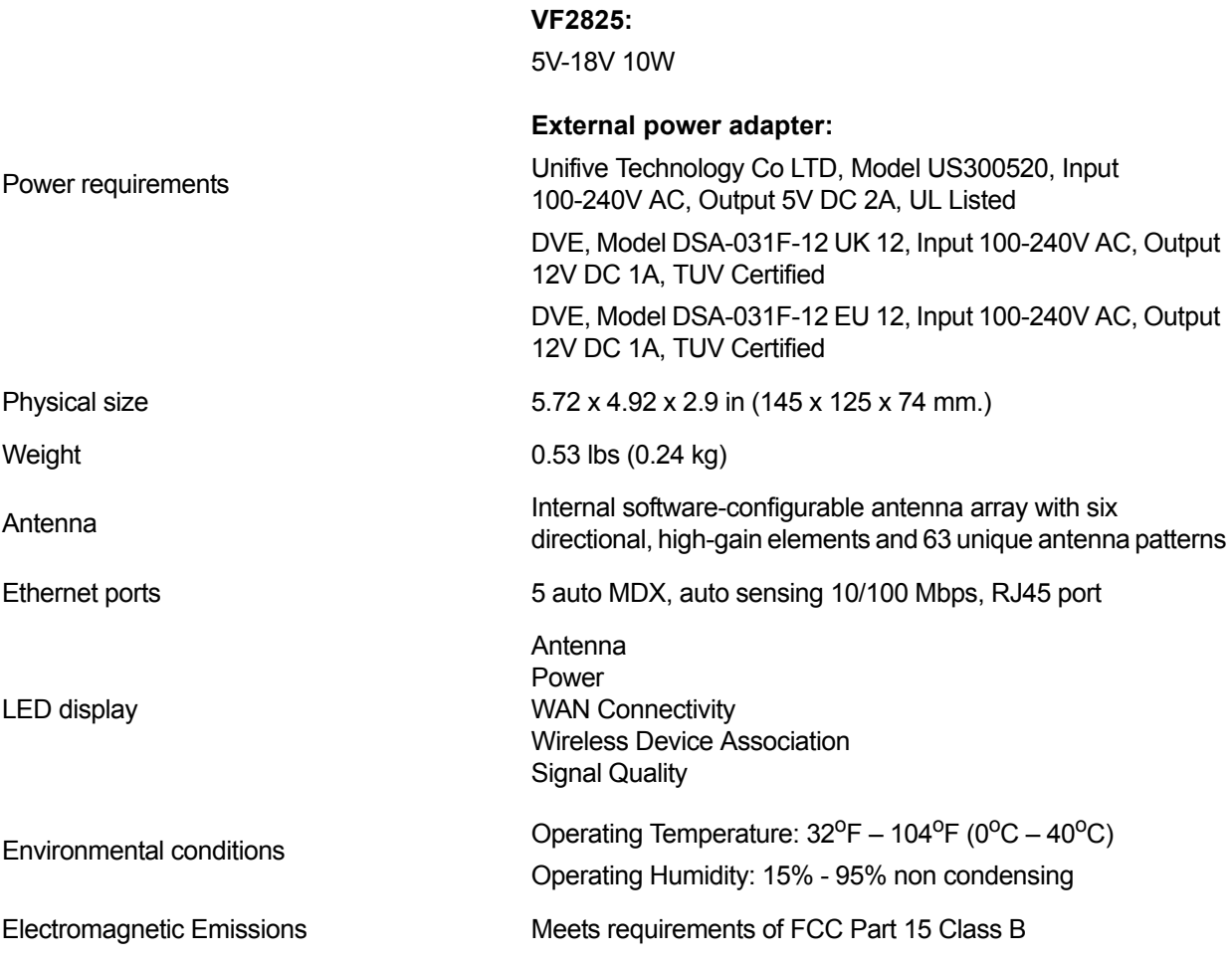

# <span id="page-62-2"></span>**Performance and Supported Configurations**

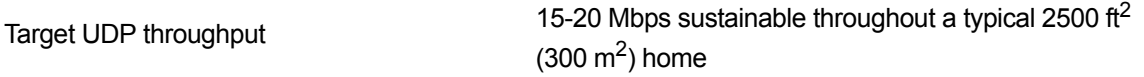

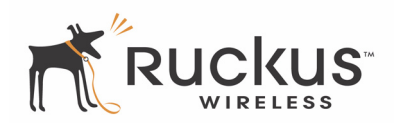

Number of simultaneous video streams 2-3 simultaneous MPEG-4/WMV streams, or 1-2 DVD-quality MPEG-2 streams, or a single 10Mbps+ high definition stream at 50ft (18m) with simultaneous background traffic

# <span id="page-63-0"></span>**Traffic Management and QoS**

<span id="page-63-1"></span>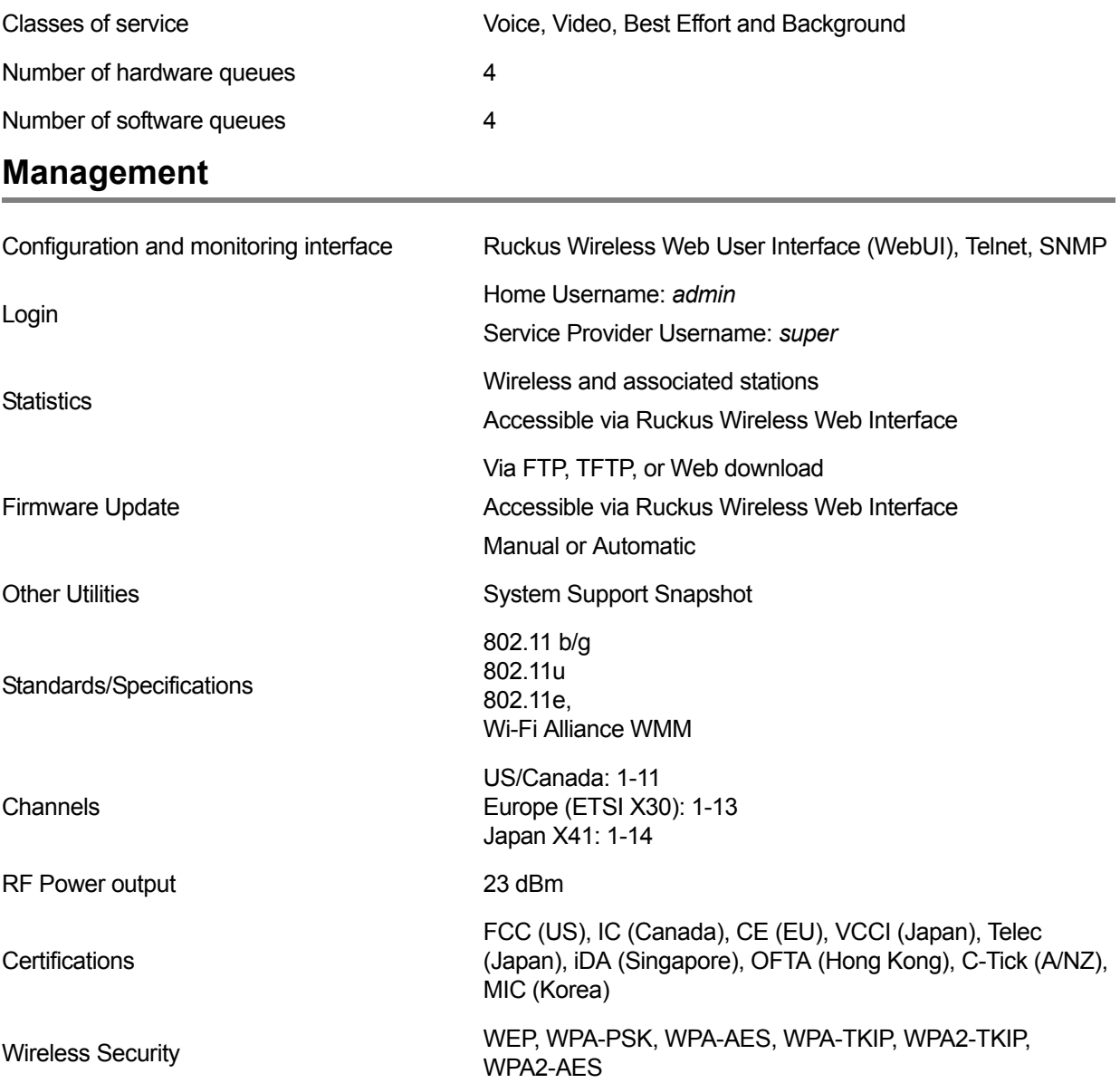